# **Import Safety Lookup Portal User Guide: How to Obtain a D-U-N-S® (DUNS) Number**

进口安全查询系统使用说明**:** 如何获取邓白氏编码

dun & bradstreet

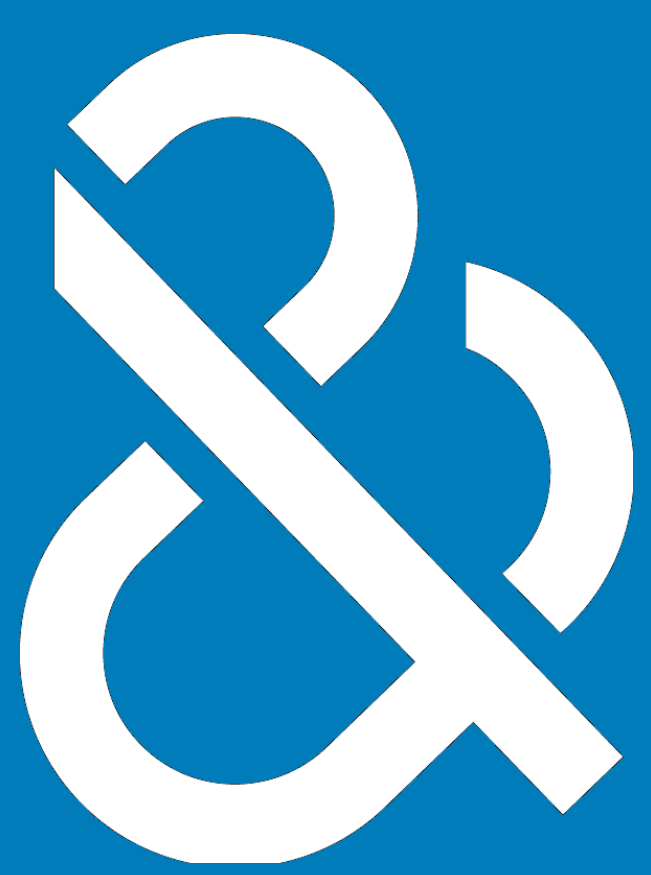

### **Introduction**

The Data Universal Numbering System or D-U-N-S® number is often abbreviated as DUNS or D-U-N-S. The DUNS is a proprietary system developed and managed by Dun & Bradstreet that assigns a unique numeric identifier, referred to as a "DUNS number" to a every single business entity, worldwide. Introduced in 1963, it is used to support government and industry requirements and credit reporting practices.

The following document will provide step-by-step instructions on how to look-up, verify, validate, modify/update or create a new DUNS number using the Import Safety Lookup Portal using the Import Registration Portal, available at https://importregistration.dnb.com/. If the information on your DUNS number is not accurate, you can request an update. If you do not find your DUNS number, you can request that a DUNS number be assigned to your facility. Refer to Step 3 for additional information.

Always utilize your own D-U-N-S number when required, assigned to your facility. Do not use the D-U-N-S number for your agent or shipping representative. Each facility [physical location] has its own DUNS number. For example, if you have a headquarter location and two branches, three different DUNS numbers will be assigned, for each physical location.

### **Ensure that your company name and address are the same for your FDA Food Facility Registration, DUNS number, and FDA Establishment Identifier (FEI).**

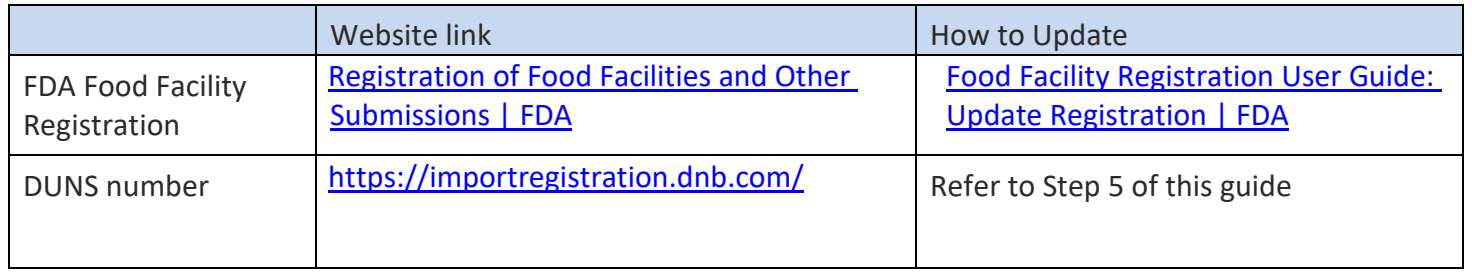

Finally, The Import Safety Lookup Portal may be used solely to search, identify and request updates to, or obtain, D-U-N-S Numbers for the purposes of registering a business with the United States Government.

### **Step 1.**

Open a browser and type this URL address:<https://importregistration.dnb.com/>

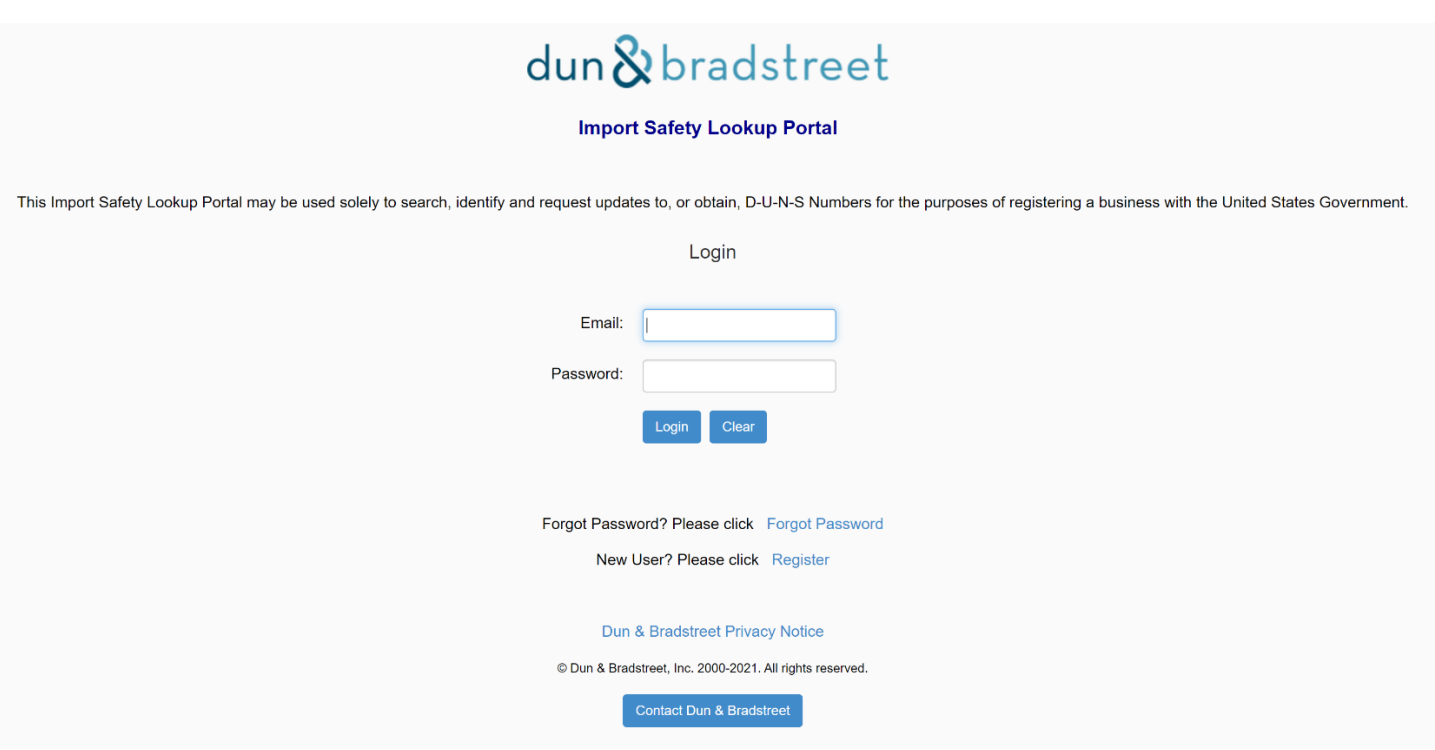

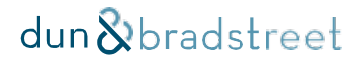

#### **Step 1.a.**

If you have already created an account, type in your email address and password, then click on **Login** and go to Step 3.

If you do not have an account continue with the next step, Step 1.b.

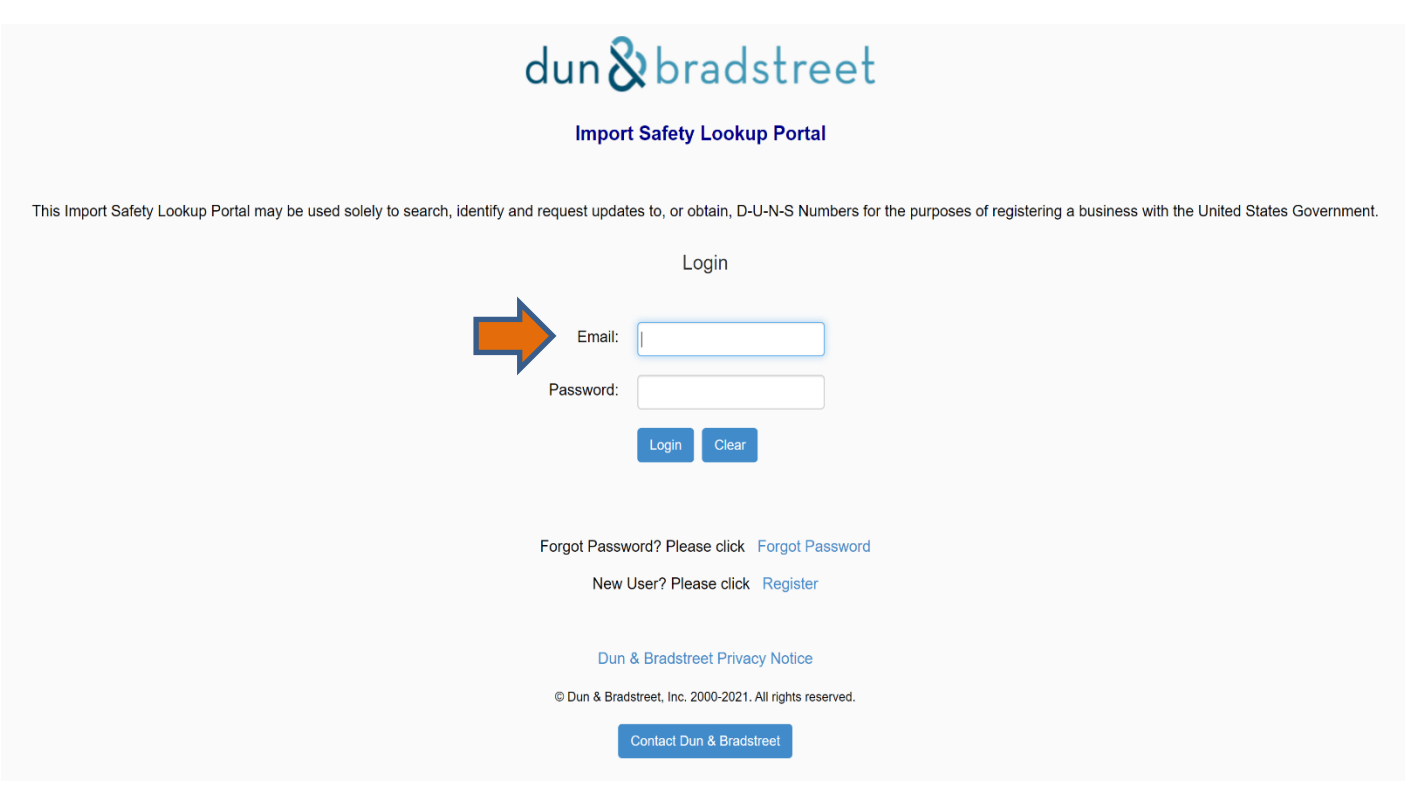

If you do not remember your password, click on **Forgot Password** and the information will be emailed to you.

### **Step 1.b.**

If you do not have an account and you want to create one, click the **Register** button.

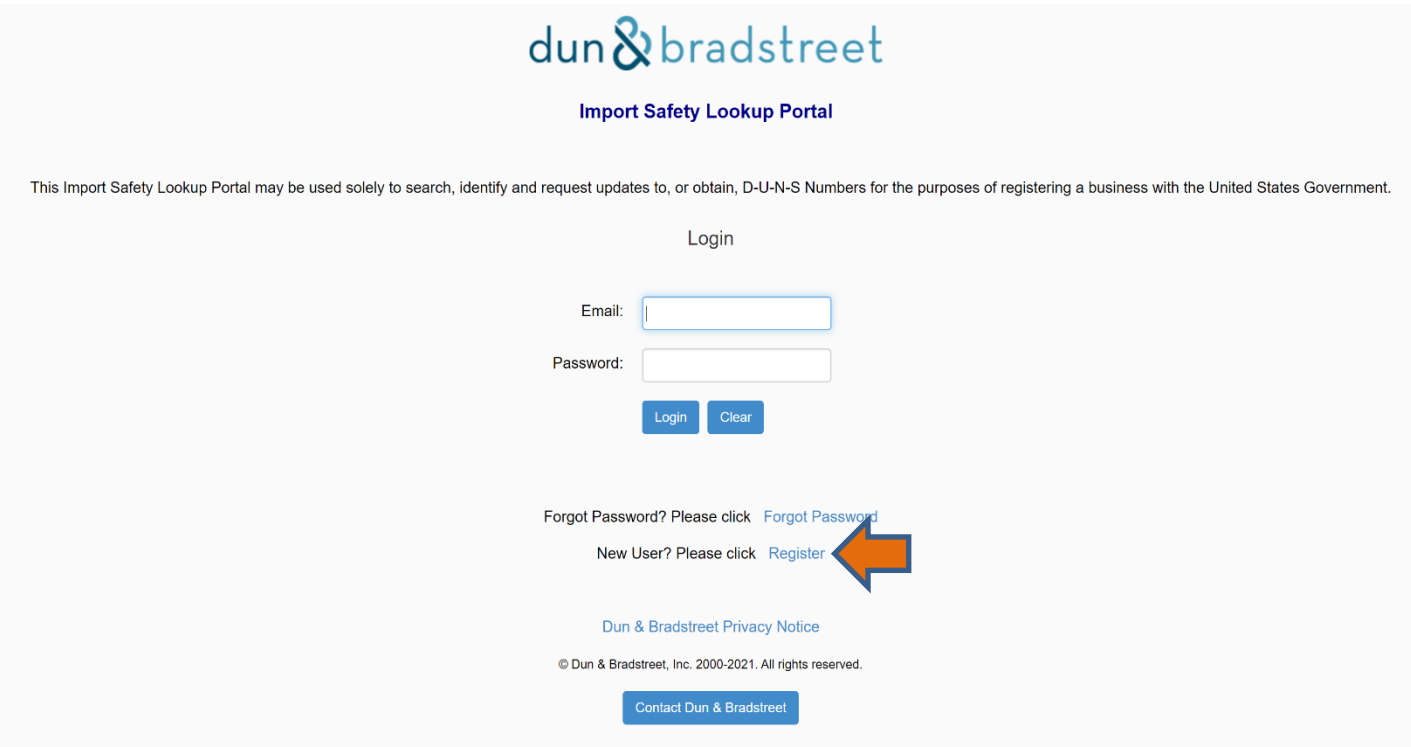

### **Step 2.**

To register, fill out the required information. Check the box to confirm to the terms and conditions and click **Create Account**. You should receive an email from Dun & Bradstreet shortly after submitting your information that allows you to activate your account.

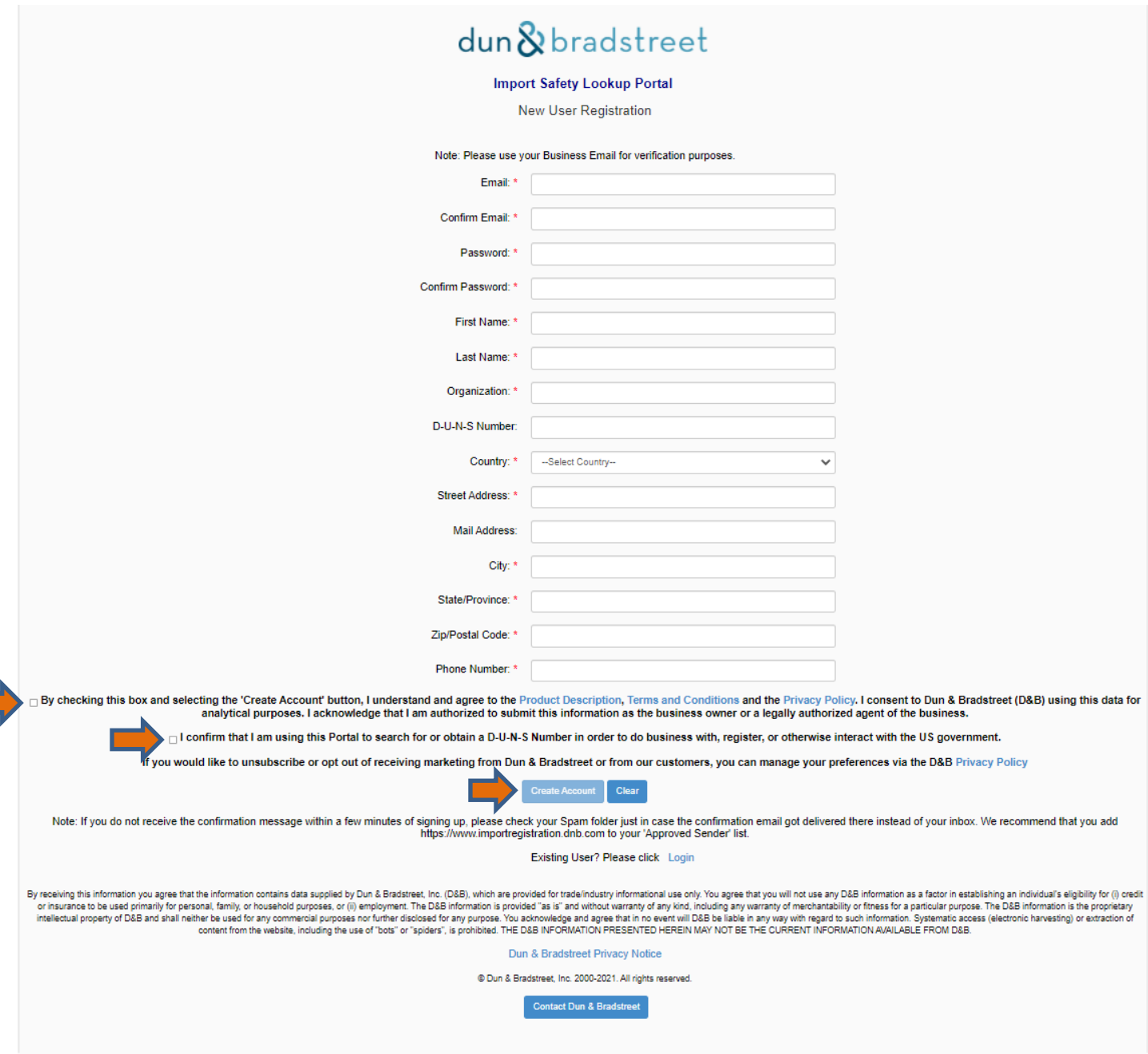

### **Step 2b.**

Your screen should look like this:

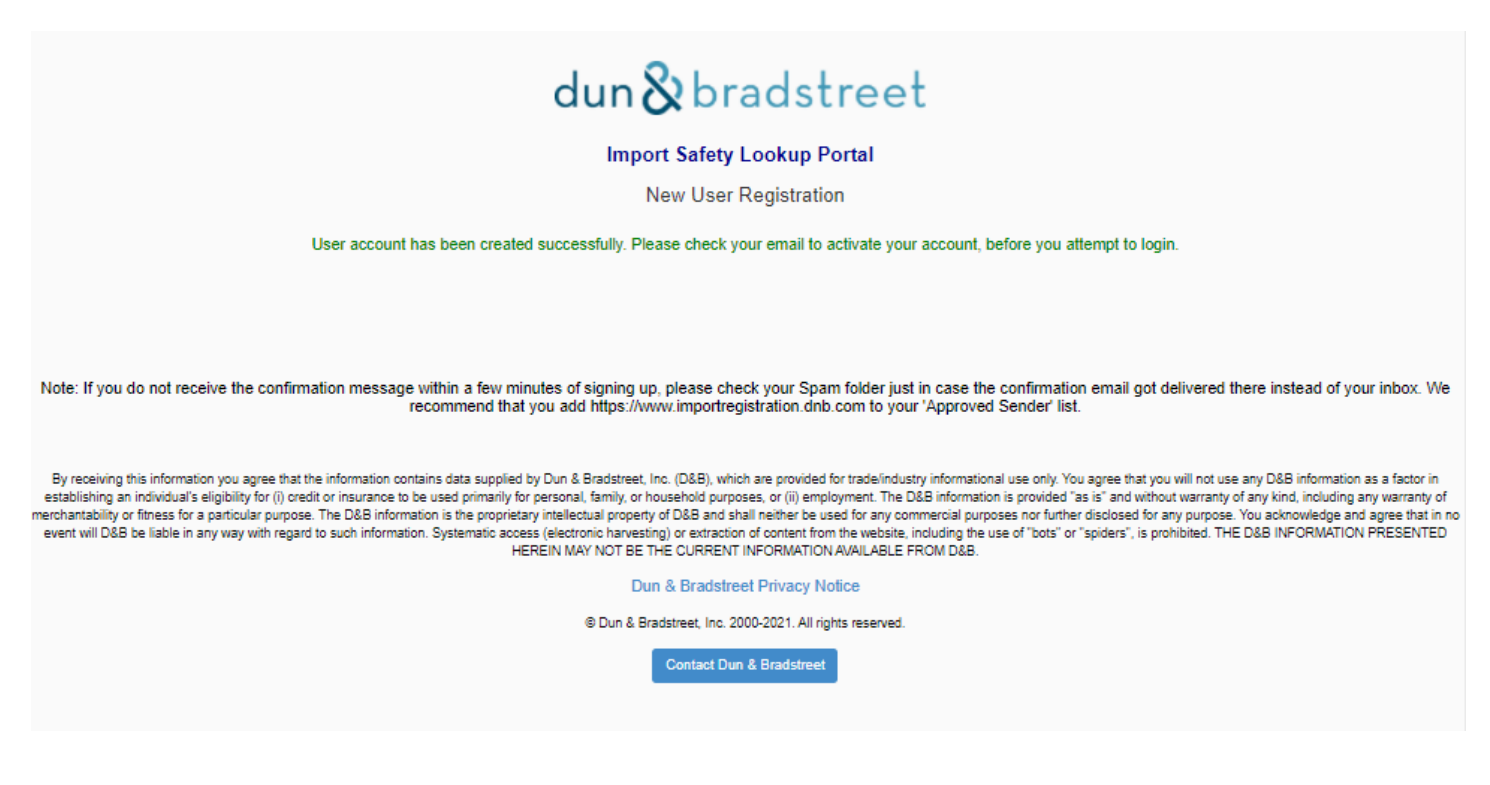

Now that you have registered, Go back to:<https://importregistration.dnb.com/> Type your email and password and click on **Login**.

### **Step 3.**

All Users of the Import Safety Lookup Portal will be provided with free D-U-N-S number lookups and 4 configurable requests for information on the Registered Company, parent company, or affiliates of the Registered Company (each a "Company Request") at no charge. A configurable request is a request for a new D-U-N-S Numbers or a request to update current Dun & Bradstreet records. These 4 free Company Requests will be available for 90 days from the time of registration. Information, as available, will be returned in approximately 30 days of submission of the request. After the 90-day period and/or any additional Company Requests beyond the 4 free Company Requests, can be purchased within the Import Safety Lookup Portal. If you wish to purchase additional company requests, request expedited responses to company requests, or upload a batch file of multiple records for lookup, please click the **Upgrade to Premium** button to be able to purchase the Premium Company Request product.

Pre-purchased Premium Company Requests expire 12-months from the time of purchase. Any unused amounts will not be carried over or credited following 12-month

#### Step-by-step Guide: How to Obtain a DUNS Number in the Import Safety Lookup Portal

# dun & bradstreet

### If you wish to continue using the standard offering, click on **Enter Portal**.

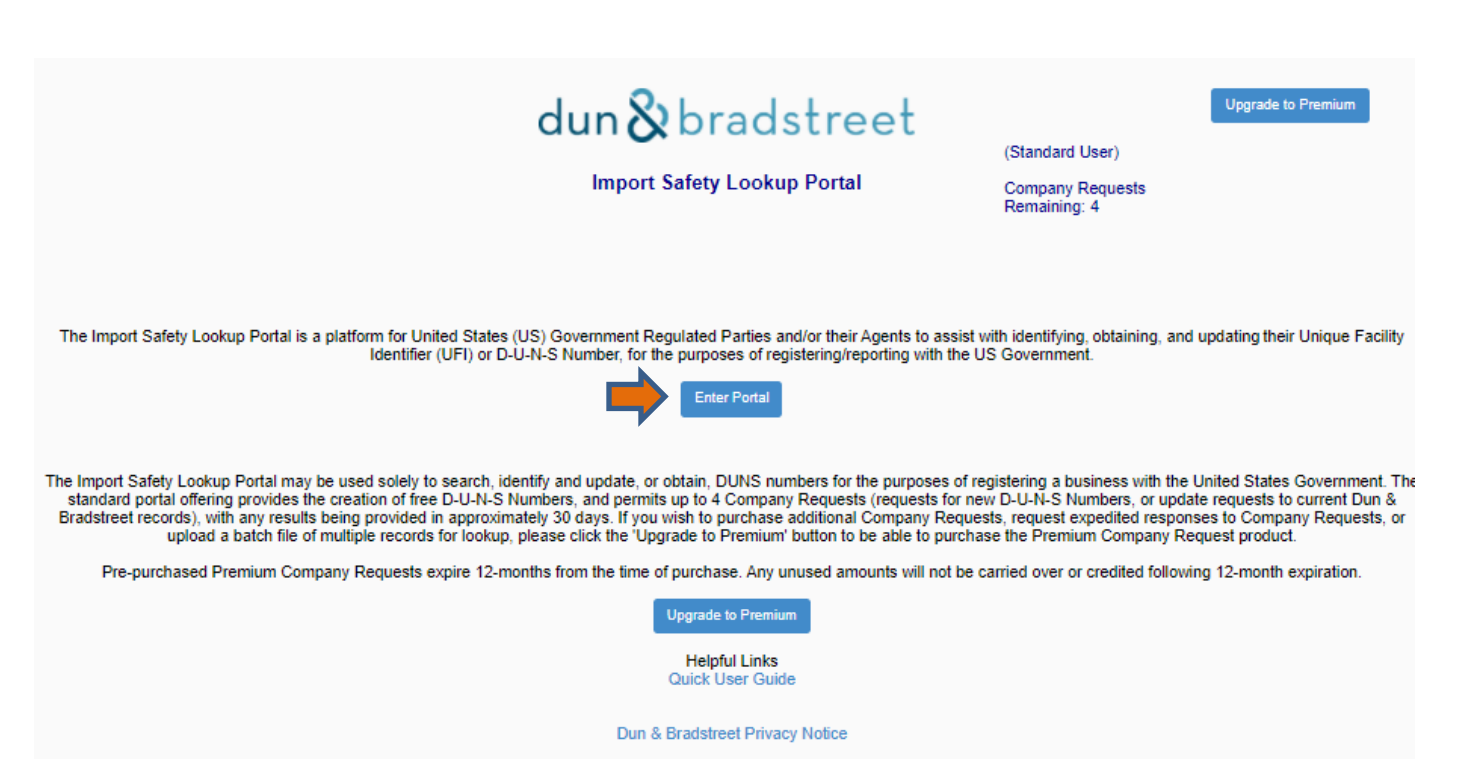

@ Dun & Bradstreet, Inc. 2000-2021. All rights reserved.

After you click the **Enter Portal** link, and you will arrive here:

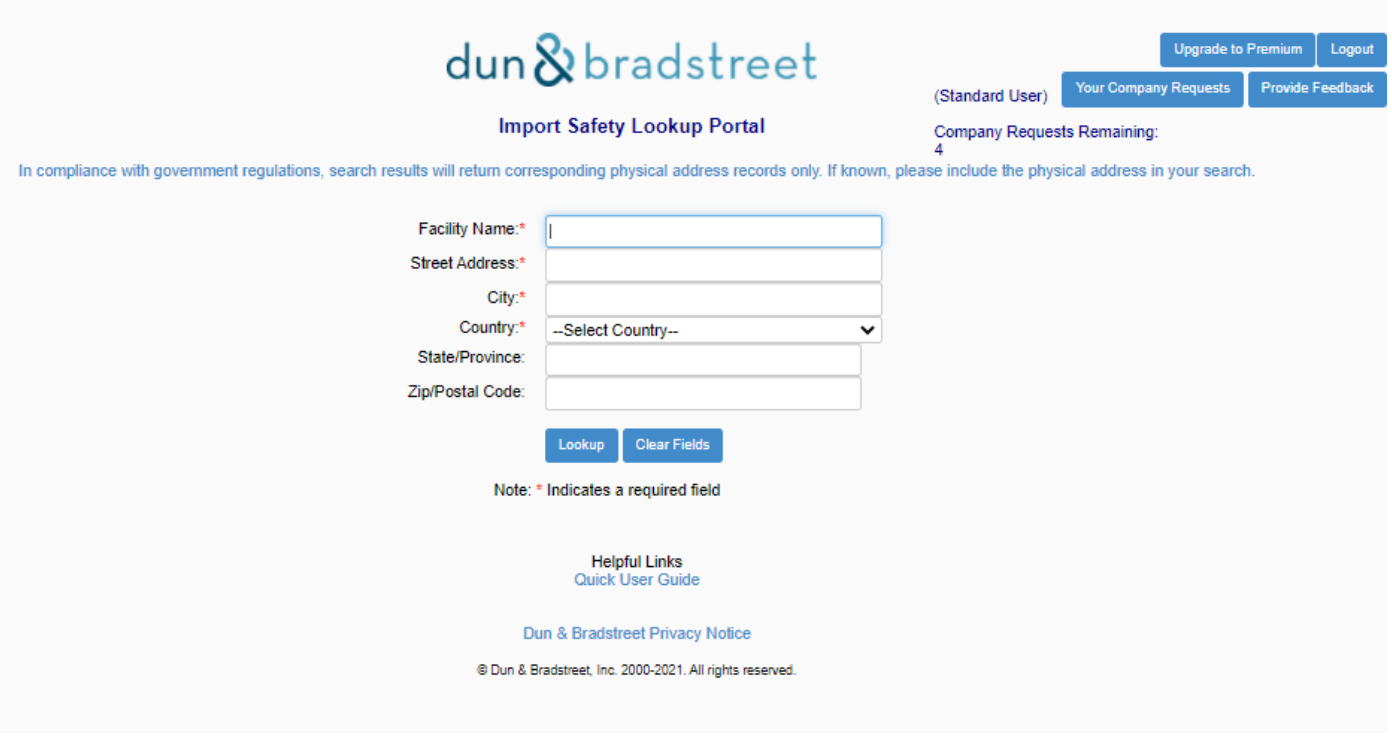

You will be presented with firm query form where you can search for a DUNS number.

**Note:** Each field with red asterisk (\*) is a required data field.

International characters are supported.

For business entities in the United States, the "State" field is a required data field; and for firms in Canada, the "Province" field is a required data field. For all other countries [not US or Canada], the state/province field is not required.

### **Step 4.**

To search for a DUNS number, fill out the required information and click **Lookup**. **It is important to note that ALL required fields must be filled out.** 

*For example, to search the DUNS number for Bayer Healthcare LLC, fill out the required information, as follows:* 

*Facility Name – Bayer Healthcare LLC Street Address – 100 Bayer Road, City – Pittsburgh, Country – United States, State – Pennsylvania*

*and click* **Lookup***.* 

This is just an example.

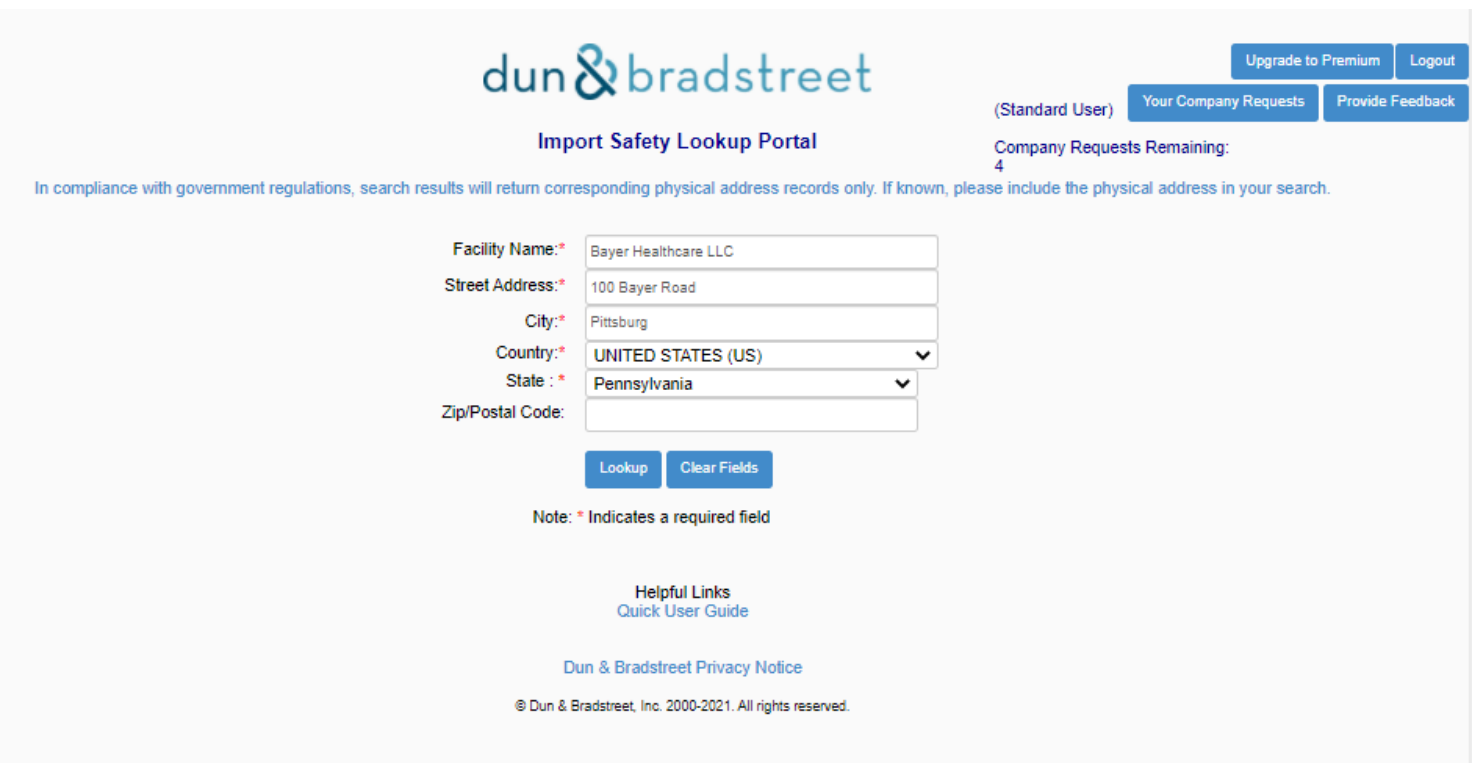

### **Step 5.**

Your query may result in one or more firm(s) to appear on your **List of Facilities** page. Upon careful review of the query results, review the firm names and addresses and try to find the one you believe is correct.

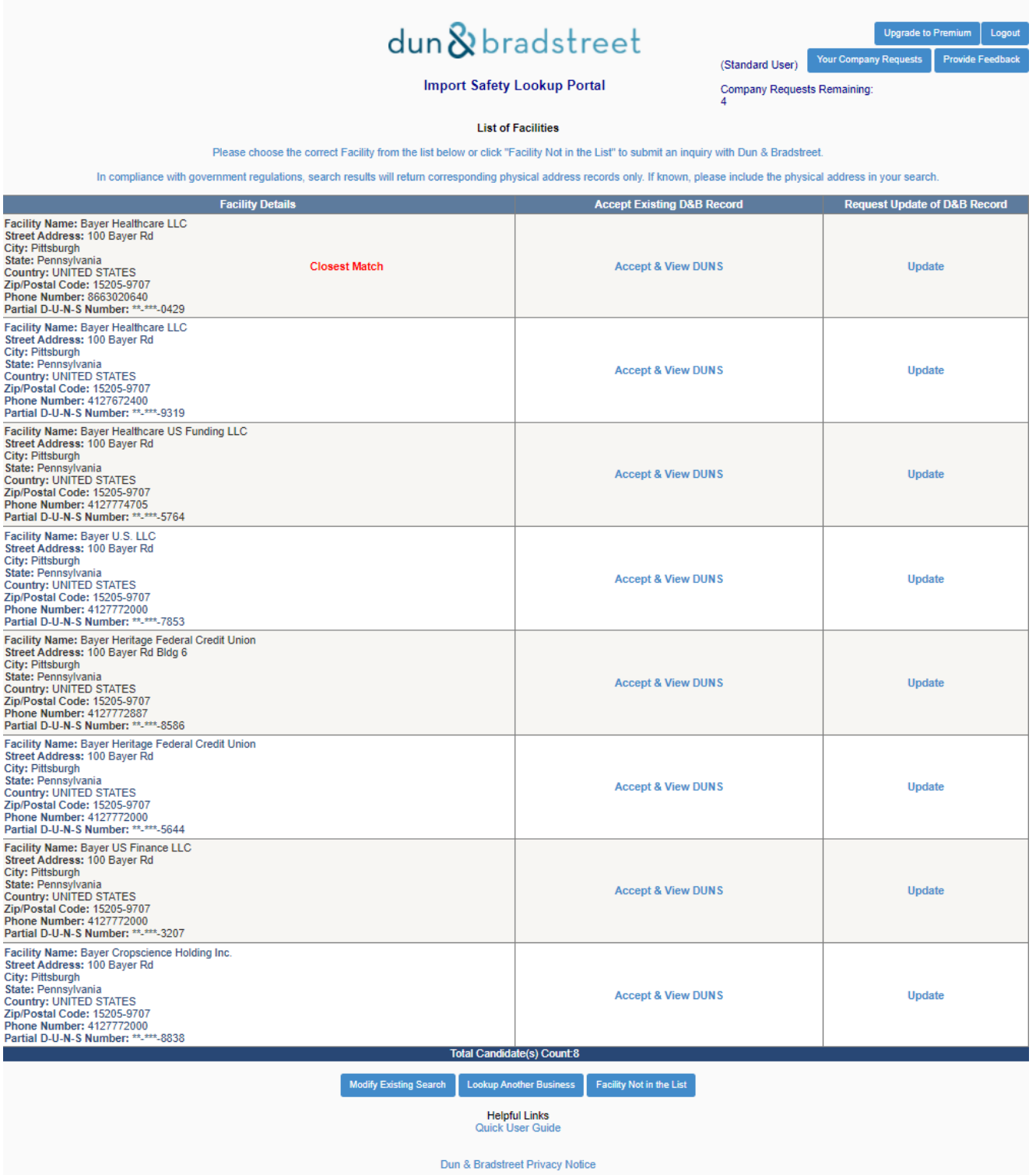

If the firm name and address you reviewed are correct, you may click **Accept & View DUNS.** (See Step 5a below).

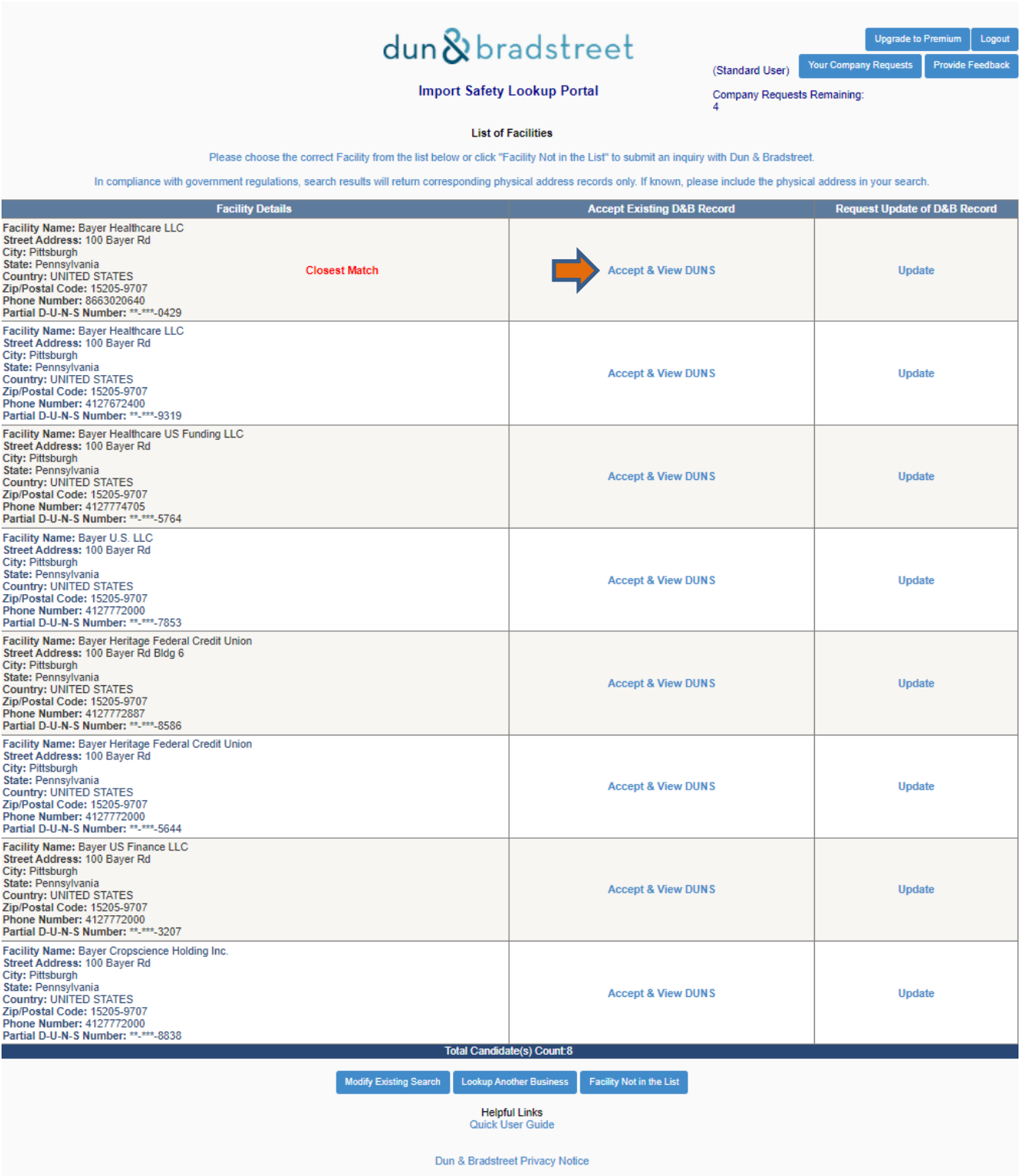

### However, if the firm information needs to be updated, click **Update** and you will initiate a Company Request with Dun & Bradstreet which will result in the firm info being updated. *(Skip to step 6)*

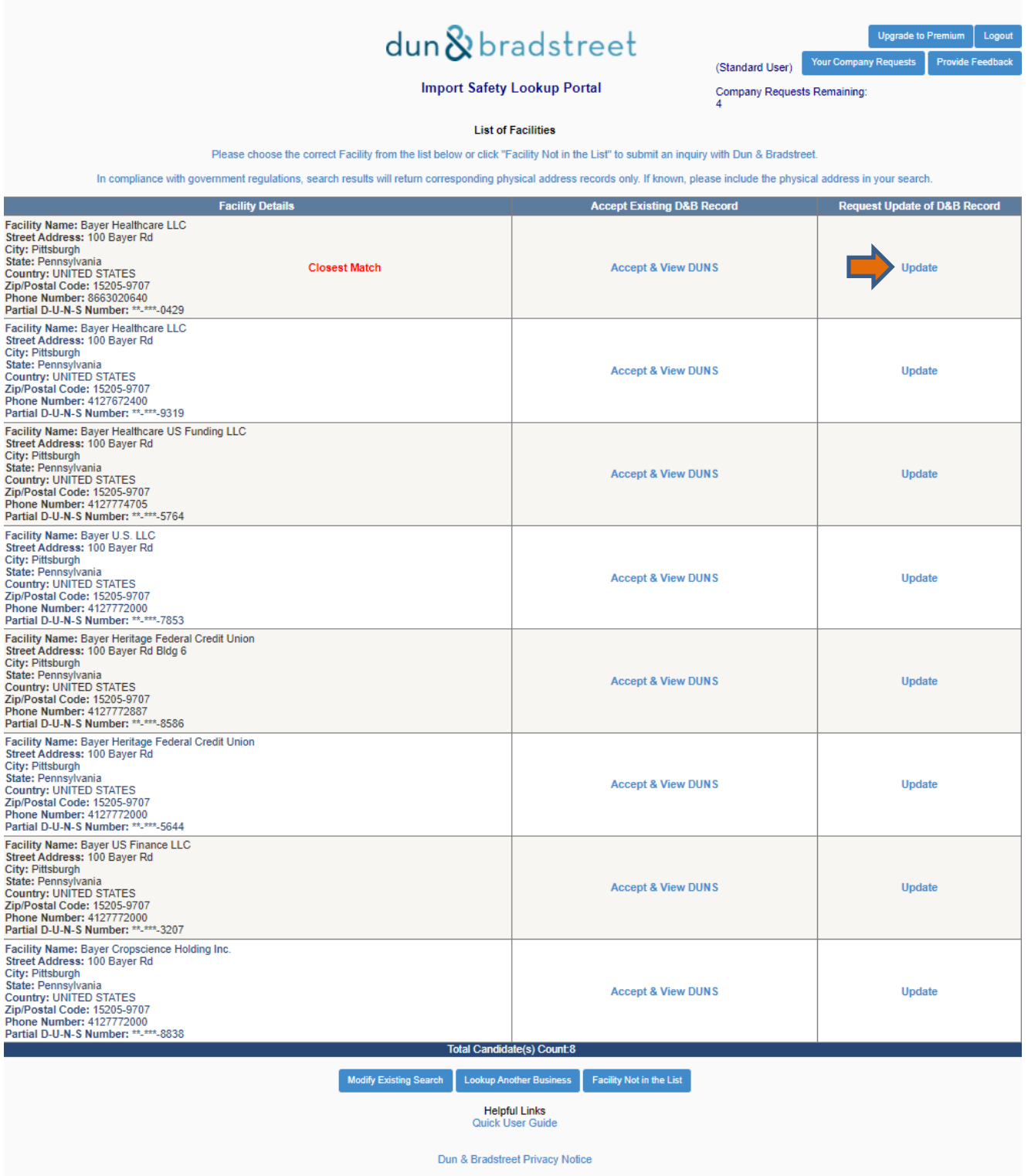

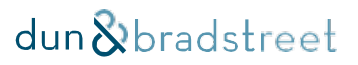

If you want to go back to the query screen and modify any of the of firm information in the query search form, for example, if you want to change the company name or address information, you can click **Modify Existing Search**  button. *(This will take you back to step 4)*

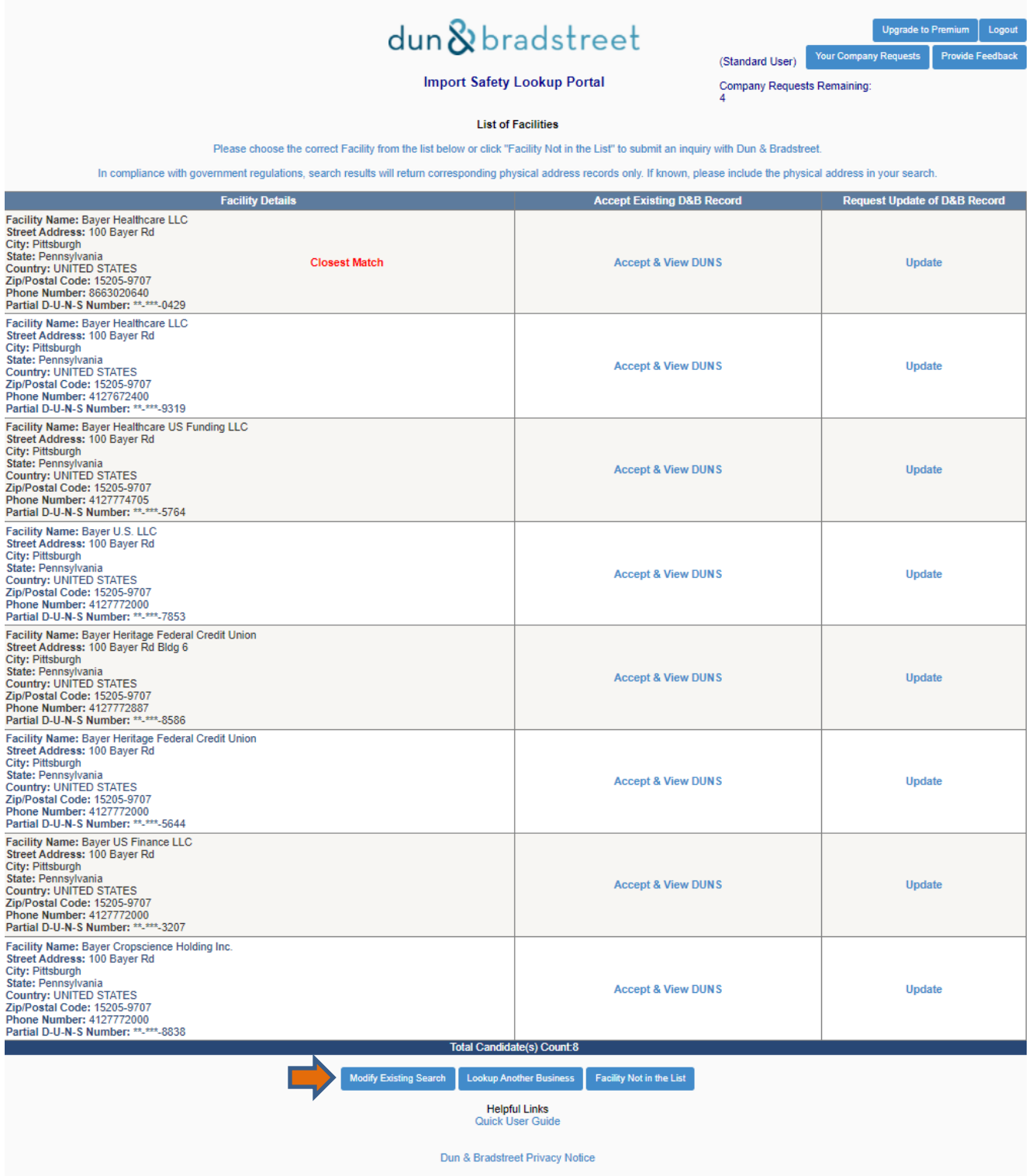

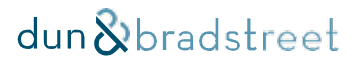

If you want a new search form, you can click on the **Lookup Another Business** button. *(This will take you back to step 4)*

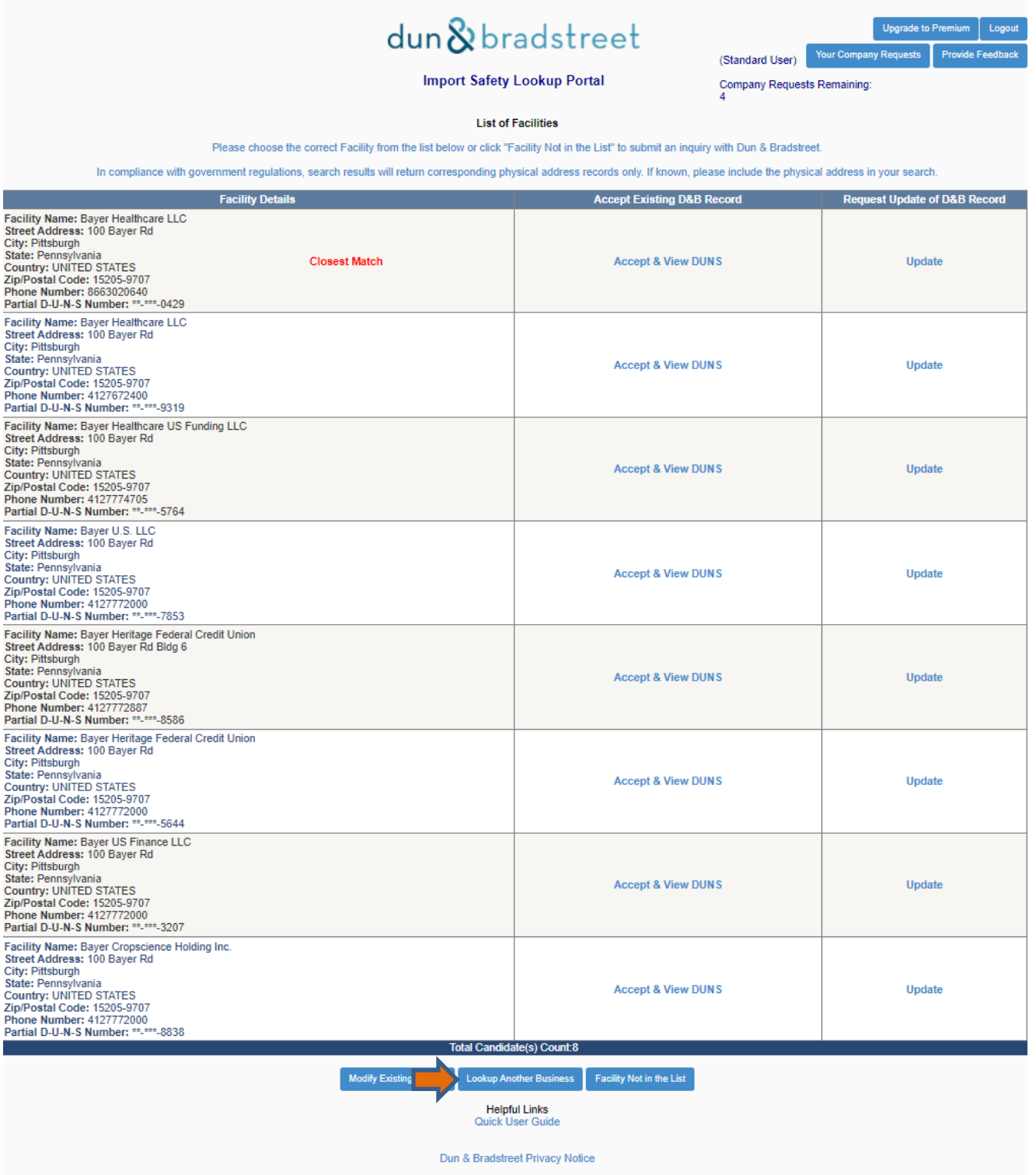

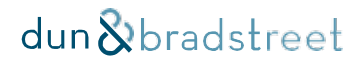

Finally, if the firm is not in the list, you can click on **Facility Not in the List** button and initiate a Company Request for Dun & Bradstreet to research and resolve the issue. *(Skip to step 6)*

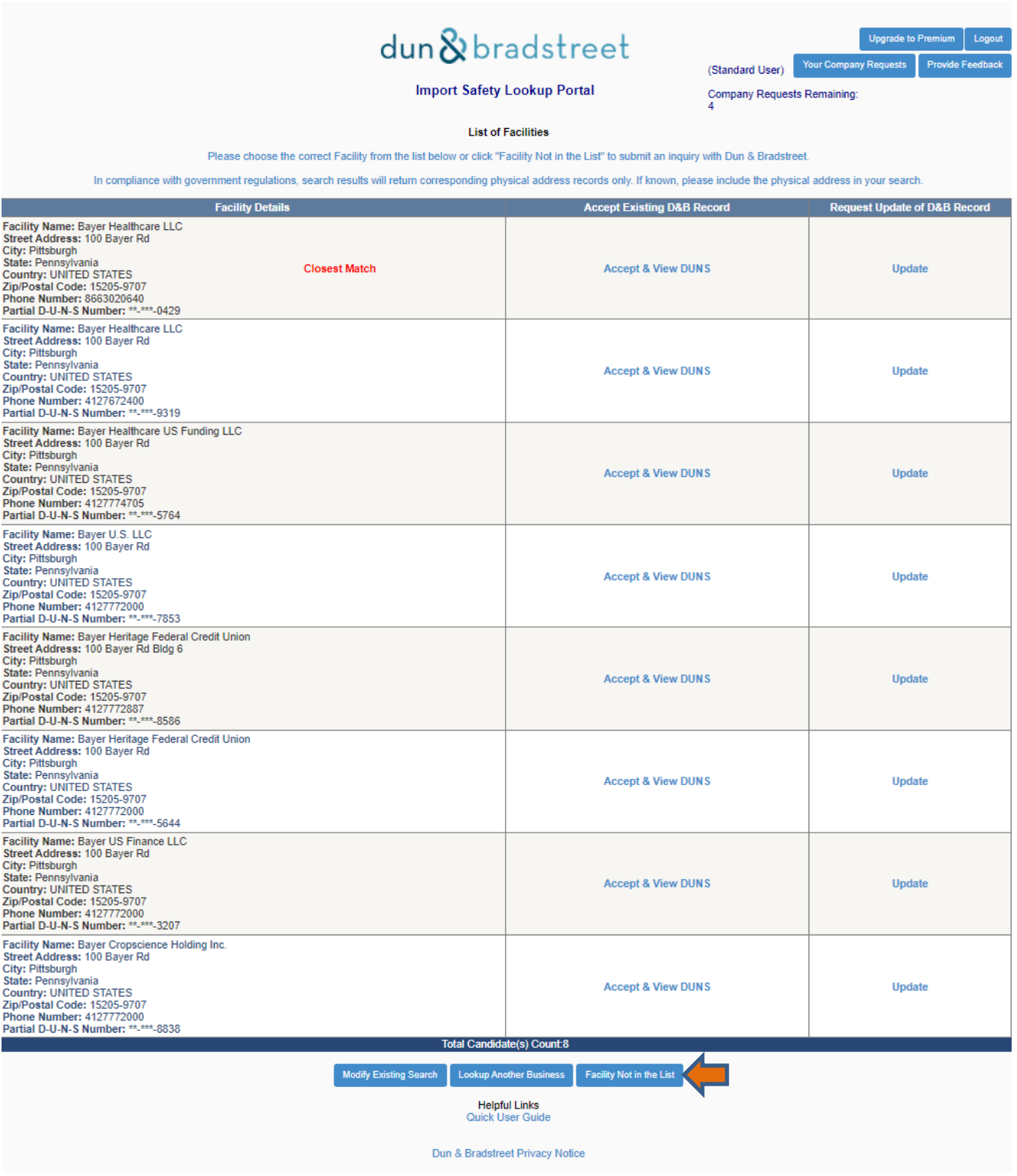

### **Step 5a.**

By clicking **Accept & View DUNS**, you will be taken to the results page that contains the full DUNS number for the firm. In addition to this, you will receive an email with the DUNS number and firm information.

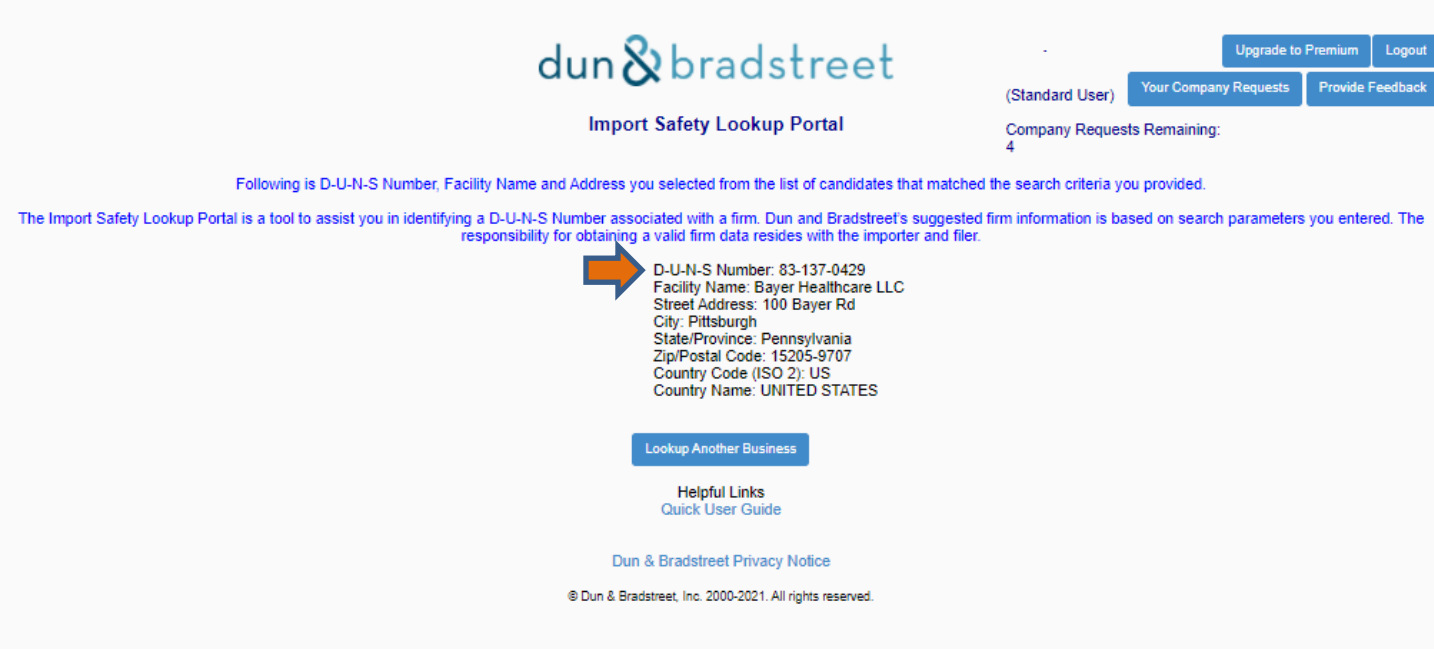

#### Dear User

This email is in response to the query search you performed using a firm data. Following is D-U-N-S Number, Facility Name and Address you selected from the list of candidates that matched the search criteria you provided.

The Import Safety Lookup Portal is a tool to assist you in identifying a D-U-N-S Number associated with a firm. Dun and Bradstreet's suggested firm information is based on search parameters you entered. The responsibility for obtaining a valid firm data resides with the importer and filer.

D-U-N-S Number: 83-137-0429 Facility Name: Bayer Healthcare LLC Street Address: 100 Bayer Rd City: Pittsburgh State/Province: Pennsylvania Zip/Postal Code: 15205-9707 Country Code (ISO 2): US Country Name: UNITED STATES

Thank you, Dun & Bradstreet

\*\*\* This is an automatically generated email, please do not reply to this message. For email support, please visit Import Safety Lookup Portal [\(https://www.importregistration.dnb.com/\)](https://www.importregistration.dnb.com/) and click on "Contact Dun & Bradstreet" \*\*\*

#### **Step 6.**

If the firm information needs updating or the facility you are searching for is not found, you would initiate an Company Request by clicking the **Update** or **Facility Not In the List** button respectively. The inquiry result will determine if a firm record needs updating, or a new DUNS number will be created if no firm record exists.

To initiate this Company Request, complete the required information on the Create Inquiry/update request page with the information that you believe to be correct. Then click on I'm not a robot. Then click on **Create Inquiry**. The results will be emailed back to you once Dun & Bradstreet has completed its investigation.

Average standard turnaround time for this process is 30 days.

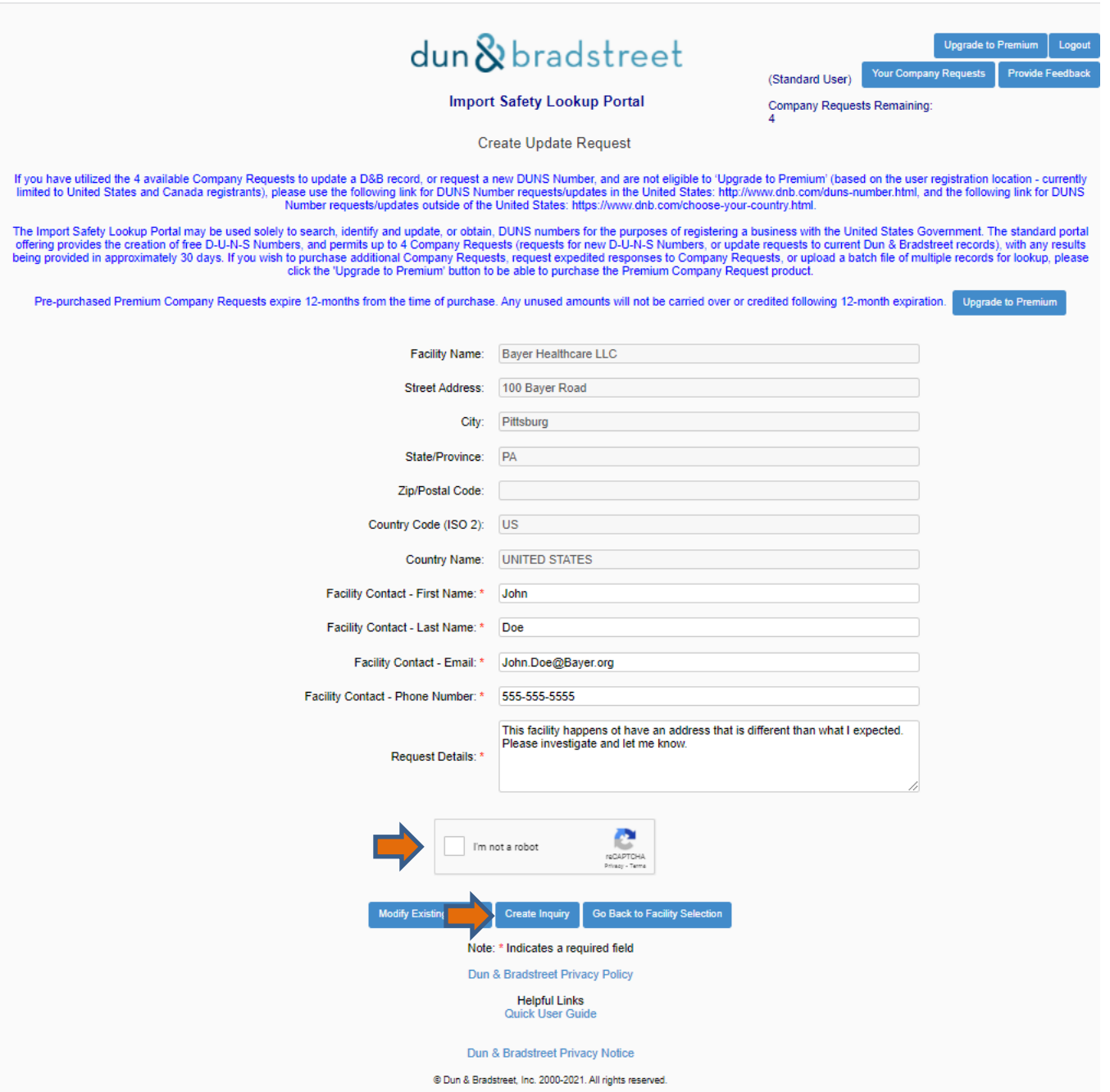

By clicking the **Create Inquiry** button, you will receive an auto-generated email acknowledging you have initiated an inquiry that Dun & Bradstreet will work on to resolve the matter.

#### Dear user,

A D-U-N-S Number Inquiry was submitted and can be referenced using the Ticket # below. Standard inquiries are completed in approximately 30 business days; if the Premium option was selected, inquiries are typically completed within 7-15 business days. An email notification will be sent upon completion, with notes detailing what action was taken.

Inquiry Number: I00010188

Organization: Bayer Healthcare LLC Street Address: 100 Bayer Road City: Pittsburg State/Province: PA Country Code (ISO 2): US Country Name: UNITED STATES Facility Contact - First Name: John Facility Contact - Last Name: Doe Facility Contact - Email[: John.Doe@Bayer.org](mailto:John.Doe@Bayer.org) Facility Contact - Phone Number: 555-555-5555 Request Details: This facility happens to have an address that is different than what I expected. Please investigate and let me know.

Thank you, Dun & Bradstreet

\*\*\* This is an automatically generated email, please do not reply to this message. For email support, please visit Import Safety Lookup Portal [\(https://www.importregistration.dnb.com/\)](https://www.importregistration.dnb.com/) and click on "Contact Dun & Bradstreet" \*\*\*

Please note that standard Company Request inquiries are completed in approximately 30 business days; An email notification will be sent upon completion, with notes detailing what action was taken.

Users opting for the standard, free service will be allotted up to four (4) Company Request inquiries, to be performed within 90 days from the date of user registration. If users need to submit more than four (4) inquiries, a fee-for-service, premium option can be utilized. Please go to step 7.

### **Step 7.**

You can select the Premium option on the top right of the Import Safety Portal. This is optional and you do not need to select the Premium option unless you require an expedited invetigation.

If the Premium option is selected, investigations are typically completed within 7-15 business days. However, there is a charge for this service.

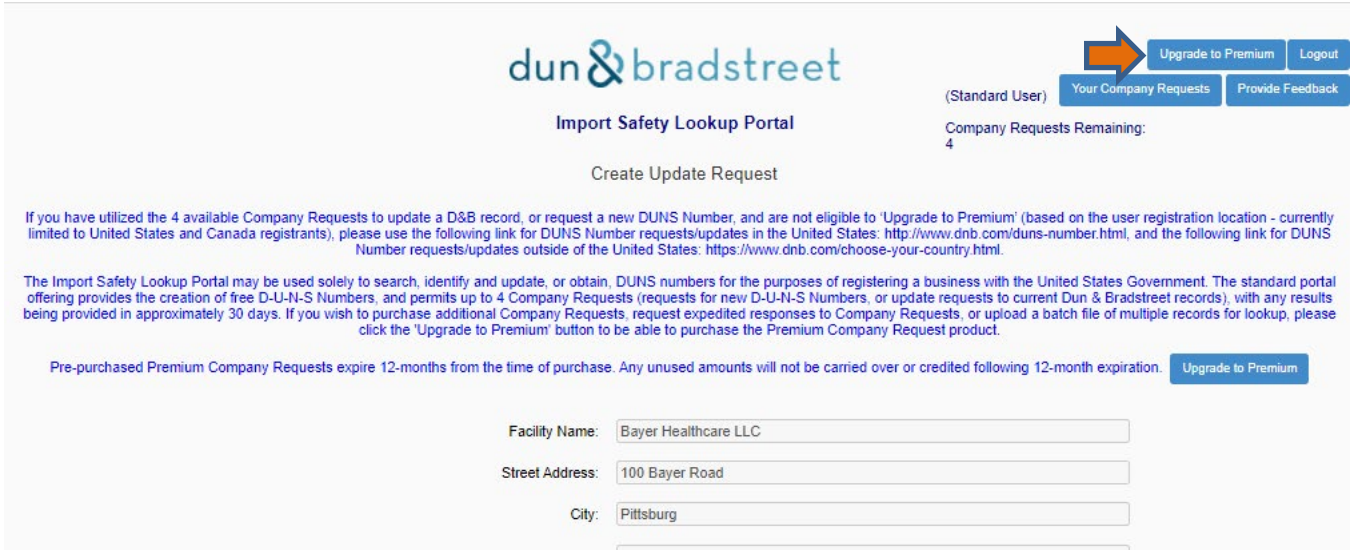

Users may submit questions, feedback or suggestions by clicking the '**Provide Feedback**' button in the top, right-hand corner of the page.

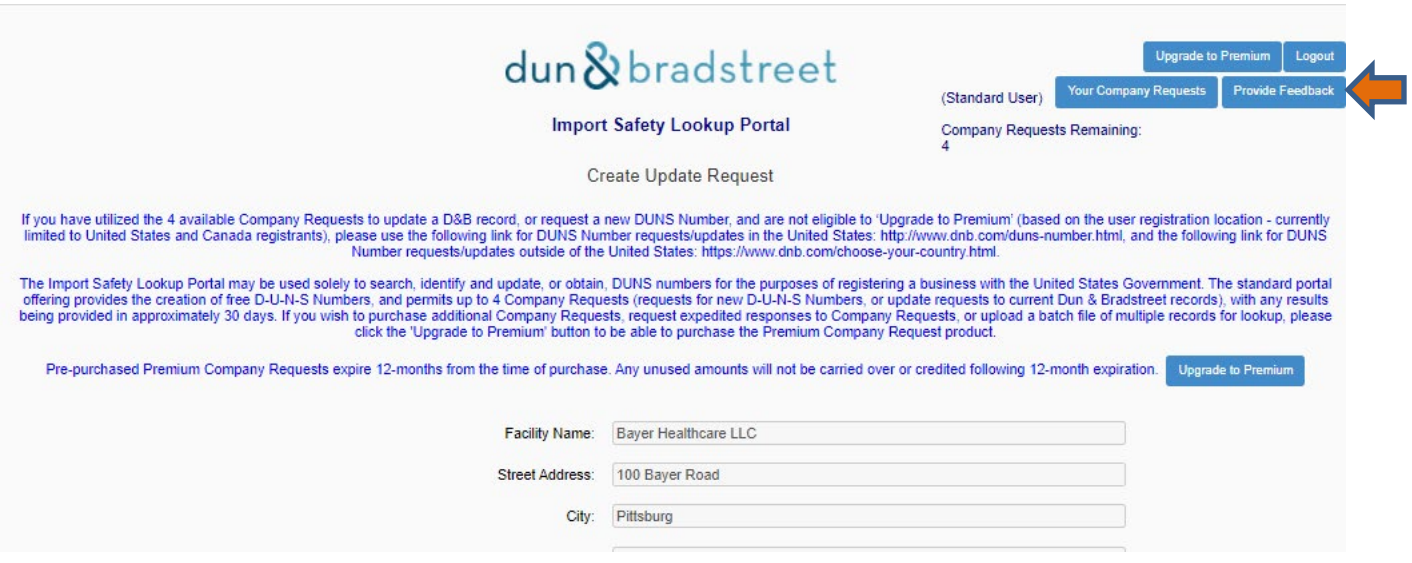

### **Helpful Links**

a) [U.S. CBP Basic Importing and Exporting](https://www.cbp.gov/trade/basic-import-export) Information – general information about ACE/ITDS and other related links.

- b) U.S. FDA Information
	- [Prior Notice of Imported Foods](https://www.fda.gov/food/importing-food-products-united-states/prior-notice-imported-foods)
	- [Food Imports & Exports](https://www.fda.gov/food/guidance-regulation-food-and-dietary-supplements/food-imports-exports)
	- [Food Facility Registration](https://www.fda.gov/food/guidance-regulation-food-and-dietary-supplements/registration-food-facilities-and-other-submissions)

Additionally, questions or comments may be sent via to email to **ImportSafetySupport@DNB.com** 

# 进口安全查询系统使用说明**:** 如何获取邓白氏编码dun & bradstreet

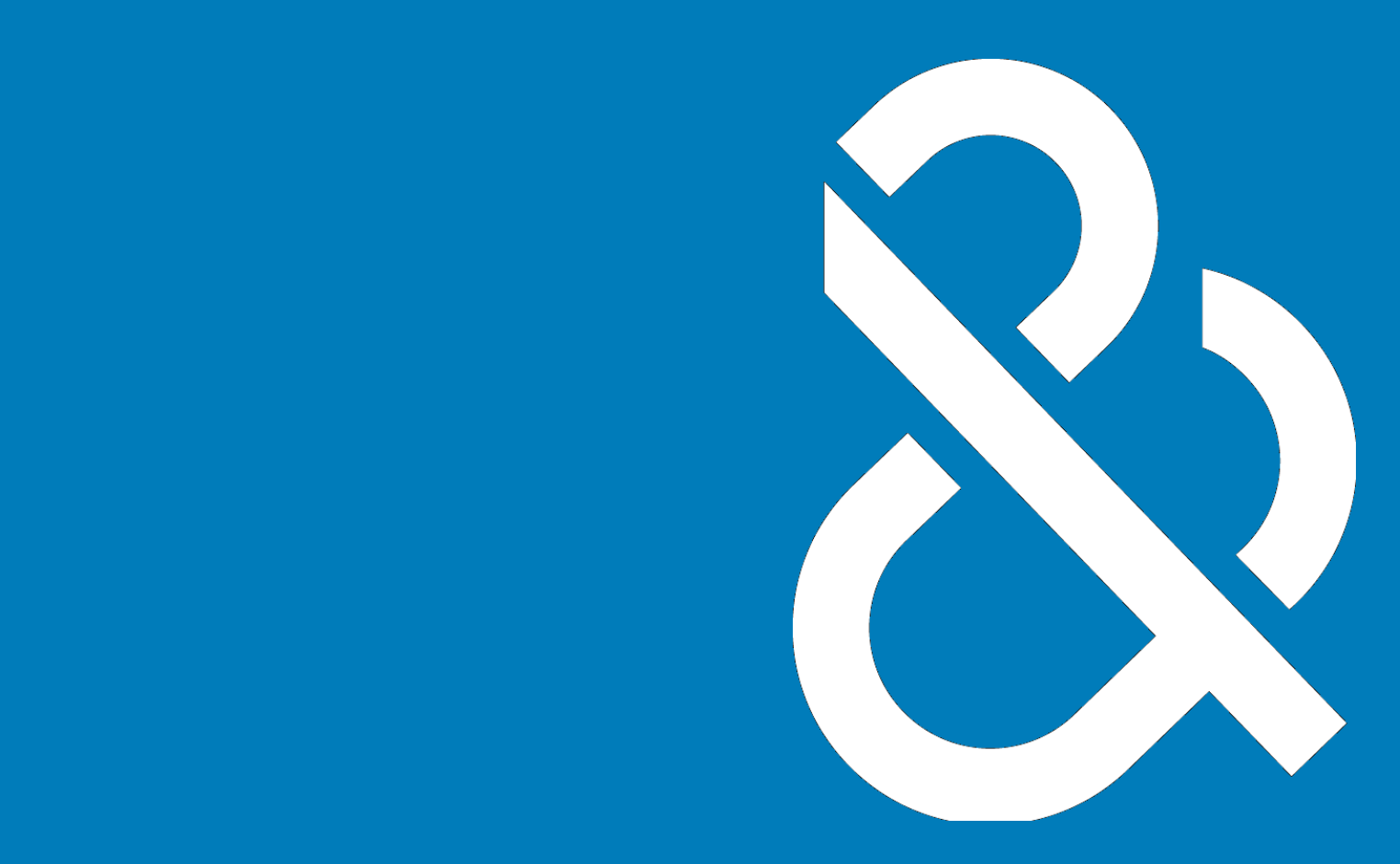

**介绍**

数字全球编码系统或邓氏编码通常缩写为 DUNS 或 D-U-N-S。DUNS 是由邓白氏集团开发和管理的专有 系统,为全球的每个商业实体分配一个唯一的数字标识符,称为"邓氏编码"。DUNS 系统于 1963 年创 立,用于支持政府和行业要求以及信用报告。

以下将提供有关如何使用进口注册门户网站的进口安全查询系统查找、确认、验证、修改/更新或创建 新的邓白氏编码的分步说明, 网址为 <https://importregistration.dnb.com/>。如果您的邓白氏编码信息不 准确,您可以要求更新。如果找不到您的邓白氏编码,您可以申请为您的企业分配一个邓白氏编码。 更多信息,请参阅步骤 3。

需要时,请使用分配给您的企业设施自身的邓白氏编码。不要使用您的代理或货运代表的邓白氏编 码。每个设施[实际地理位置]都有自己的邓白氏编码。例如,如果您有一个总部地址和两个分公司地 址,将针对每个地理位置共分配三个不同的邓白氏编码。

# 请确保您的 **FDA** 食品设施注册、邓白氏编码和 **FDA** 企**业**识别码(**FEI**)中的公司名称和地址是一致 的。

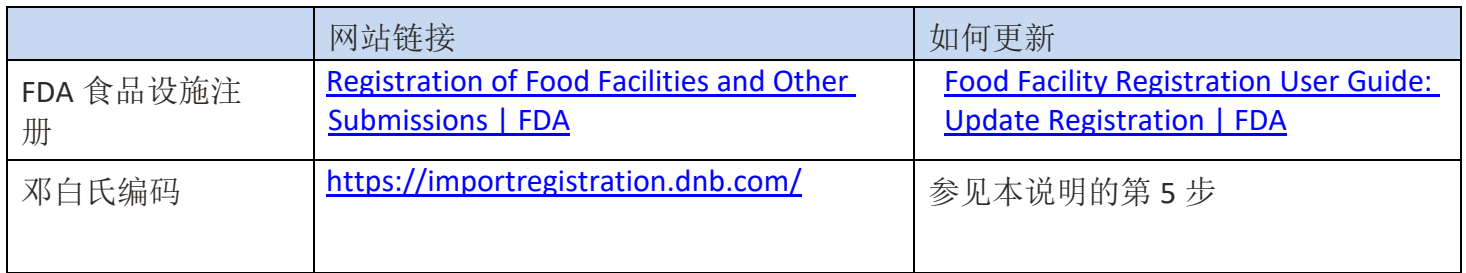

最后,进口安全查询系统仅用于企业在美国政府注册时邓白氏编码的查询、识别和请求更新或获取。

### 步**骤 1.**

打开浏览器,键入网址: <https://importregistration.dnb.com/>

# dun&bradstreet

#### **Import Safety Lookup Portal**

This Import Safety Lookup Portal may be used solely to search, identify and request updates to, or obtain, D-U-N-S Numbers for the purposes of registering a business with the United States Government.

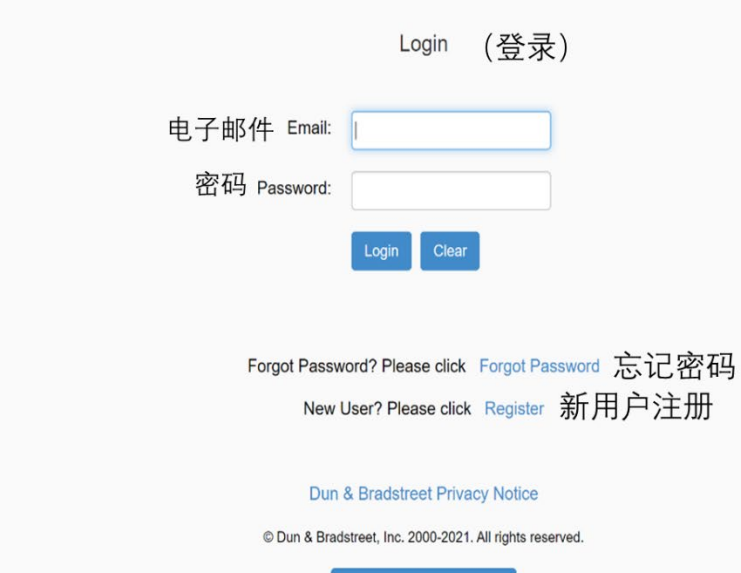

Contact Dun & Bradstreet

### **步骤 1.a.**

如果您已经创建了一个帐户,请输入您的电子邮件地址和密码,然后点击"**Login**"并转至步骤 3。 如果您没有帐户,请继续执行下一步, 即步骤 1.b.。

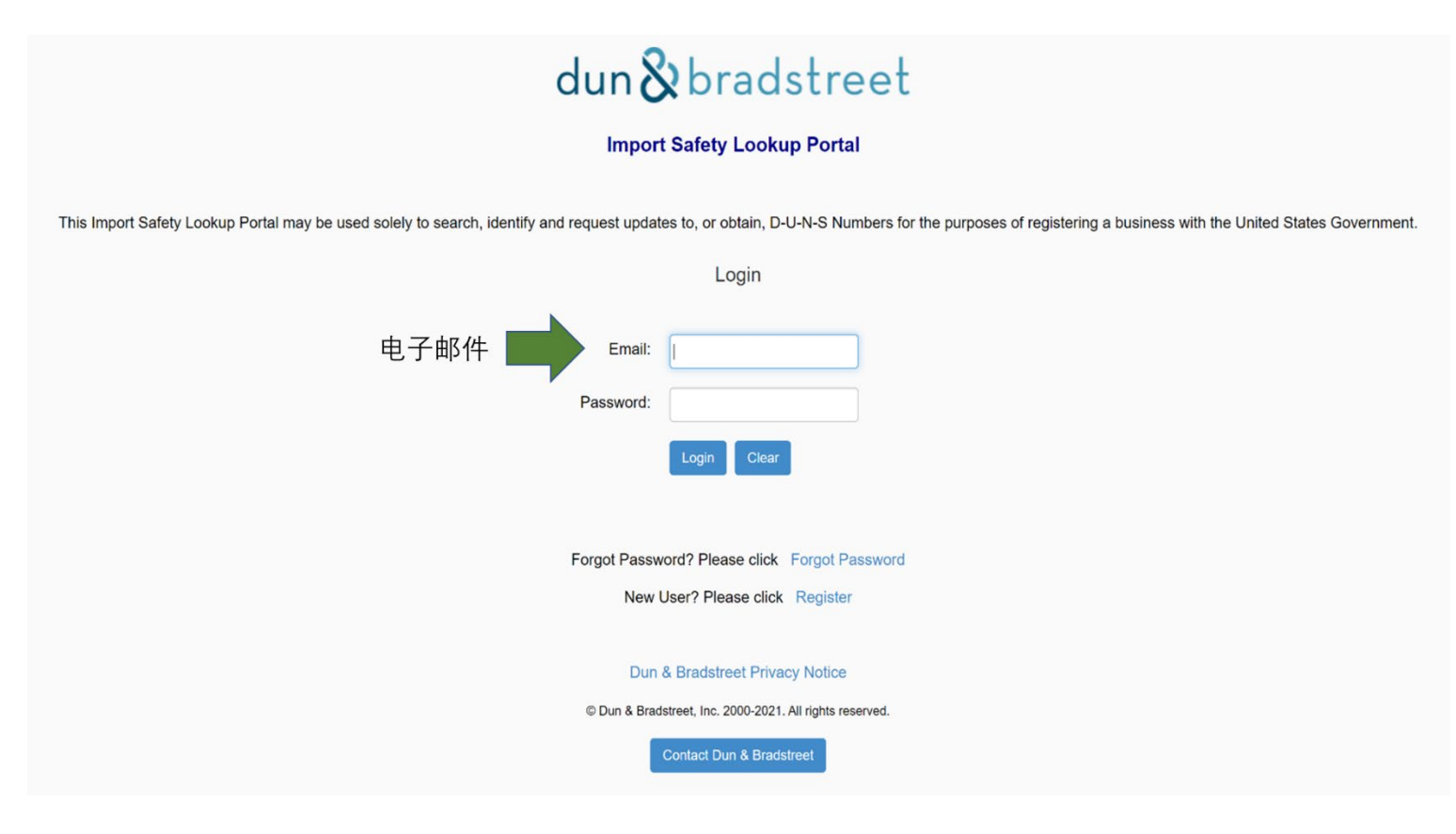

如果您不记得密码,请点击"**Forgot Password**",信息将通过电子邮件发送给您。

# **步骤 1.b.**

如果您没有帐户,但想创建一个帐户,请点击"**Register**"。

# dun&bradstreet

#### **Import Safety Lookup Portal**

This Import Safety Lookup Portal may be used solely to search, identify and request updates to, or obtain, D-U-N-S Numbers for the purposes of registering a business with the United States Government.

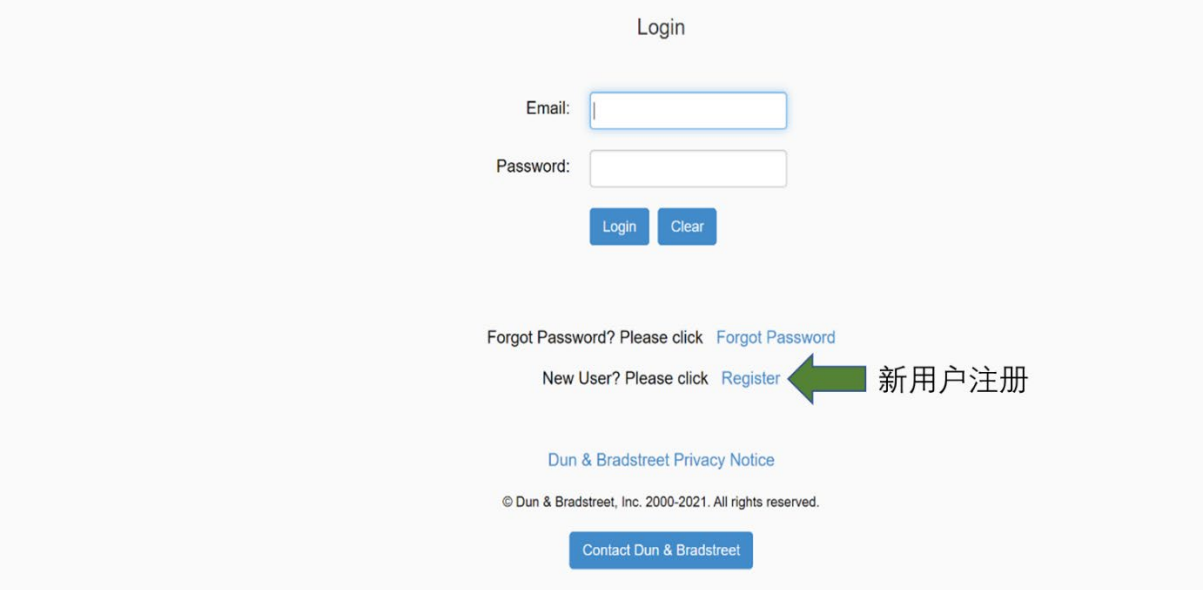

### **步骤 2.**

要注册,请填写所需信息。选中下面方框确认接受相关条款和条件,然后点击"**Create Account**"。提 交信息后不久就应该会收到 Dun&Bradstreet 发来的电子邮件, 允许您激活您的帐户。

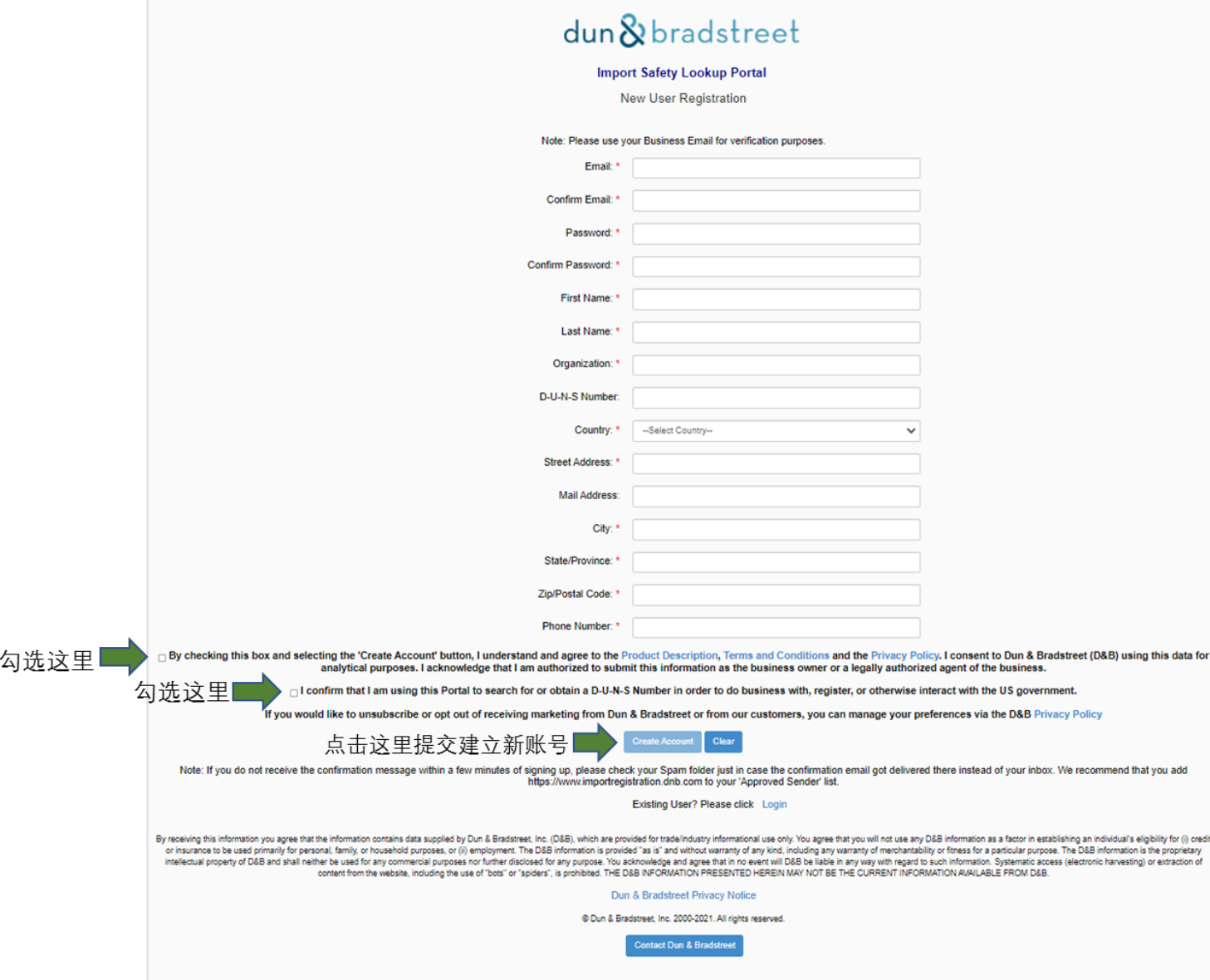

Step-by-step Guide: How to Obtain a DUNS Number in the Import Safety Lookup Portal

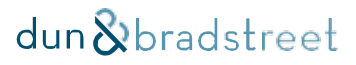

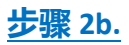

您的屏幕应该如下所示:

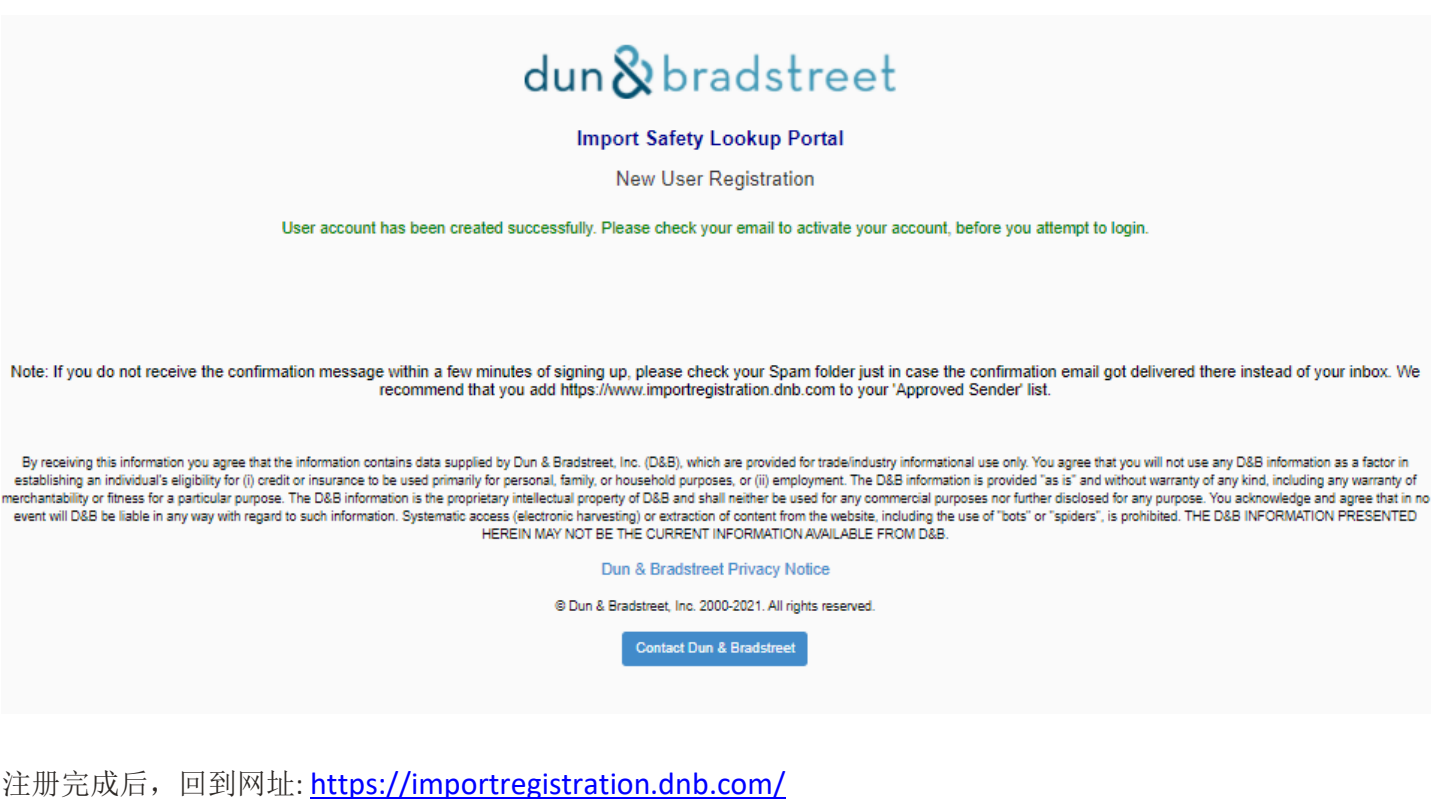

输入电子邮件地址和密码,点击"**Login**"。

### **步骤 3.**

进口安全查询系统的所有用户都可以免费查询邓白氏编码,并可获得 4 次免费的特定企业信息申请机会, 可用于注册公司、母公司或注册公司附属公司的企业申请(每个公司的信息申请均为一次"企业申 请")。特定企业信息申请指申请新的邓白氏编码,或申请更新现有的 Dun&Bradstreet 记录。这 4 次免 费的"企业申请"将自注册之日起 90 天内有效。所申请信息(如有), 将在申请提交后大约 30 天内反馈 给用户。在 90 天期限后和/或在 4 次免费的"企业申请"之外的任何增加的企业信息申请,可以在进口安 全查找系统中购买。如果您希望购买额外的企业信息申请机会、申请加急反馈、或一次性上传多个记录供 查询,请点击"**Upgrade to Premium**"以购买"高级企业申请"产品。

预购的"高级企业申请"自购买之日起 12 个月后到期。任何未使用的金额将不会转入下一个付费期。

如果您想继续使用常规服务,请点击"**Enter Portal**"。

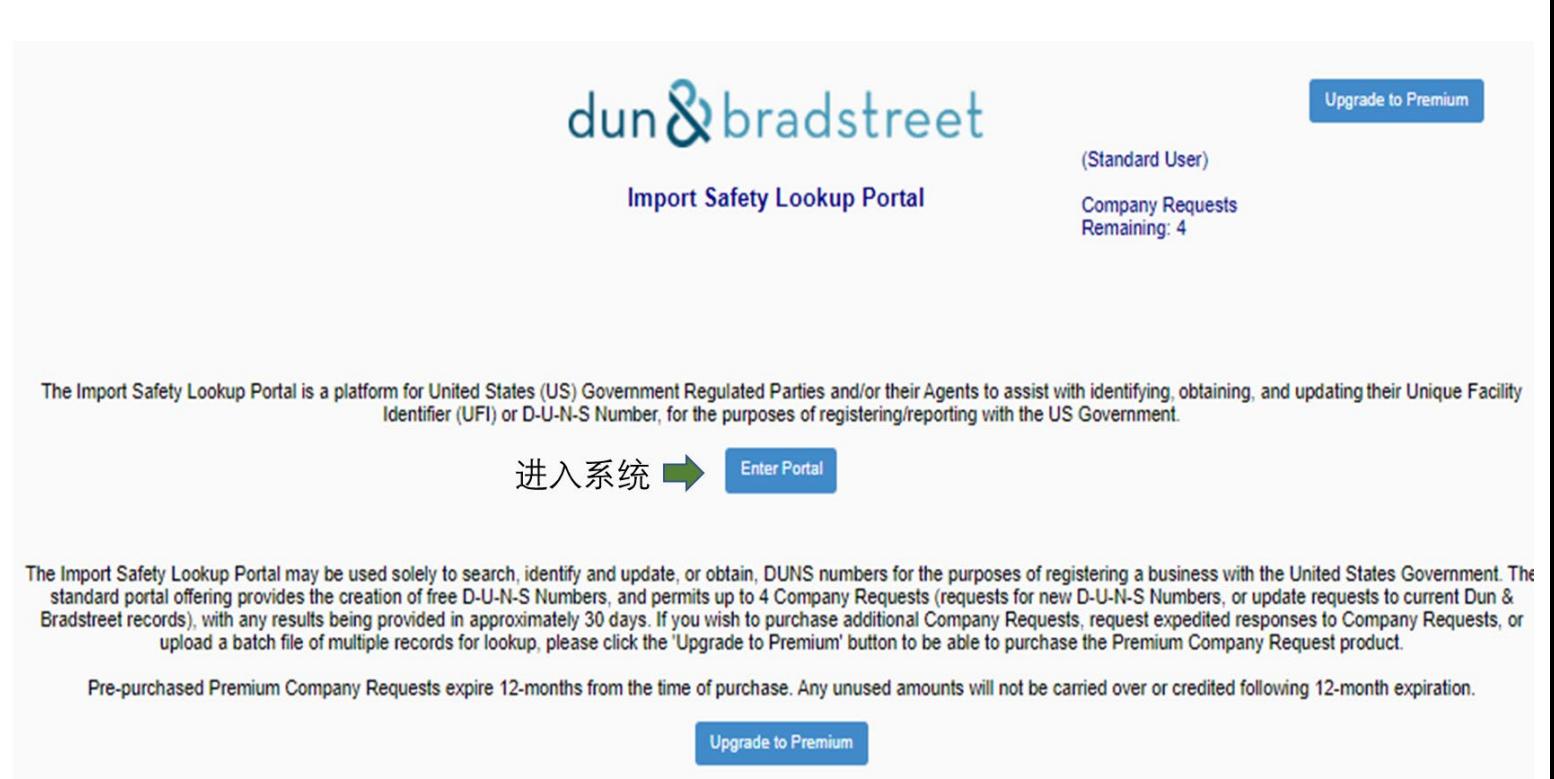

**Helpful Links** Quick User Guide

Dun & Bradstreet Privacy Notice

@ Dun & Bradstreet, Inc. 2000-2021. All rights reserved.

点击"Enter Portal"后,您将进入以下界面:

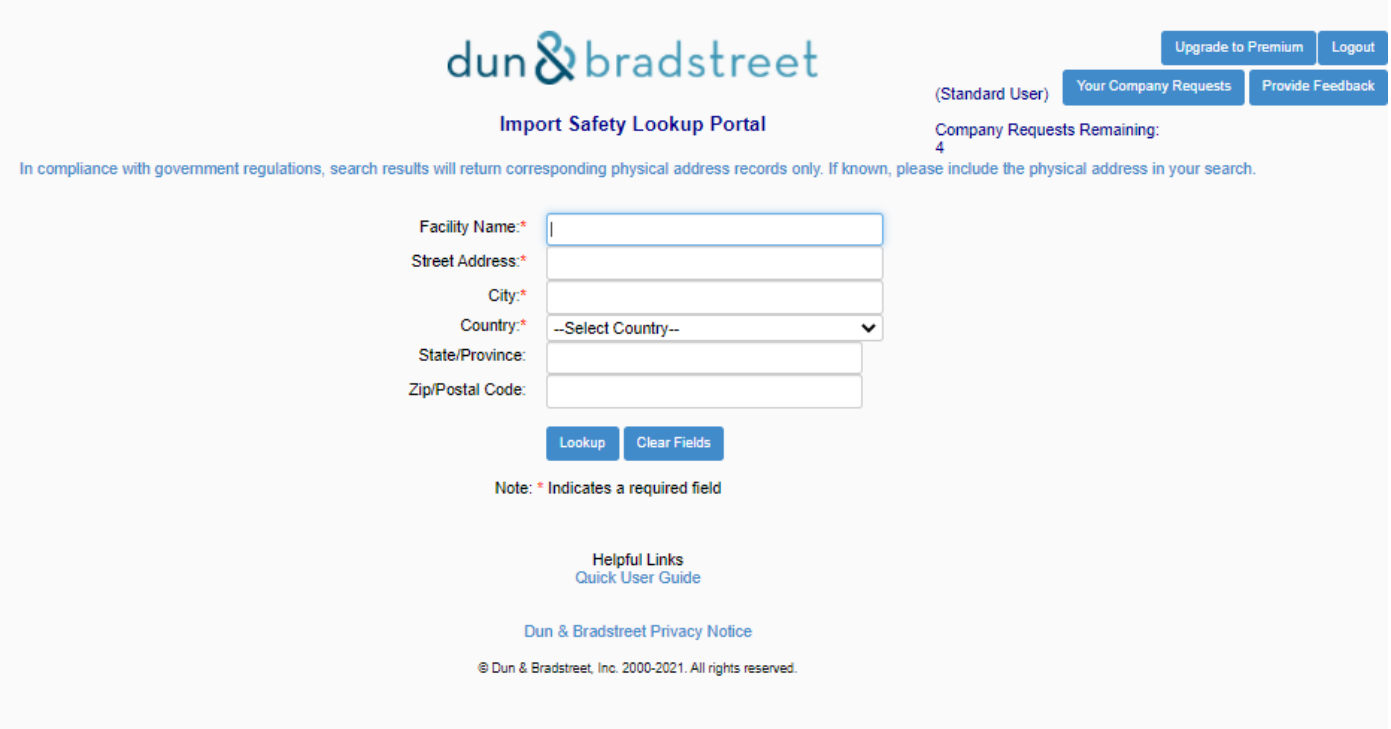

在此界面可以进行企业查询,查询邓白氏编码。

请注意:带(\*)的为必填项。

该界面也可以使用其他语言查询。

对于美国境内的企业, "State"是必填项;对于加拿大的企业, "Province"是必填项。对于所有其他 国家和地区[非美国或加拿大]的企业, "state/province"不是必填项。

### **步骤 4.**

查询邓白氏编码,填完所需信息后,点击"**Lookup**"。所有必填项必须填写。

例如,要查询 *Bayer Healthcare LLC* 公司的邓白氏编码,填写所需信息,如下:

公司名称 *– Bayer Healthcare LLC* 街道地址 *– 100 Bayer Road,*  城市 *– Pittsburgh,*  国家 *– United States,*  州 *– Pennsylvania*

填完后点击 **Lookup***.* 

以上仅为示例。

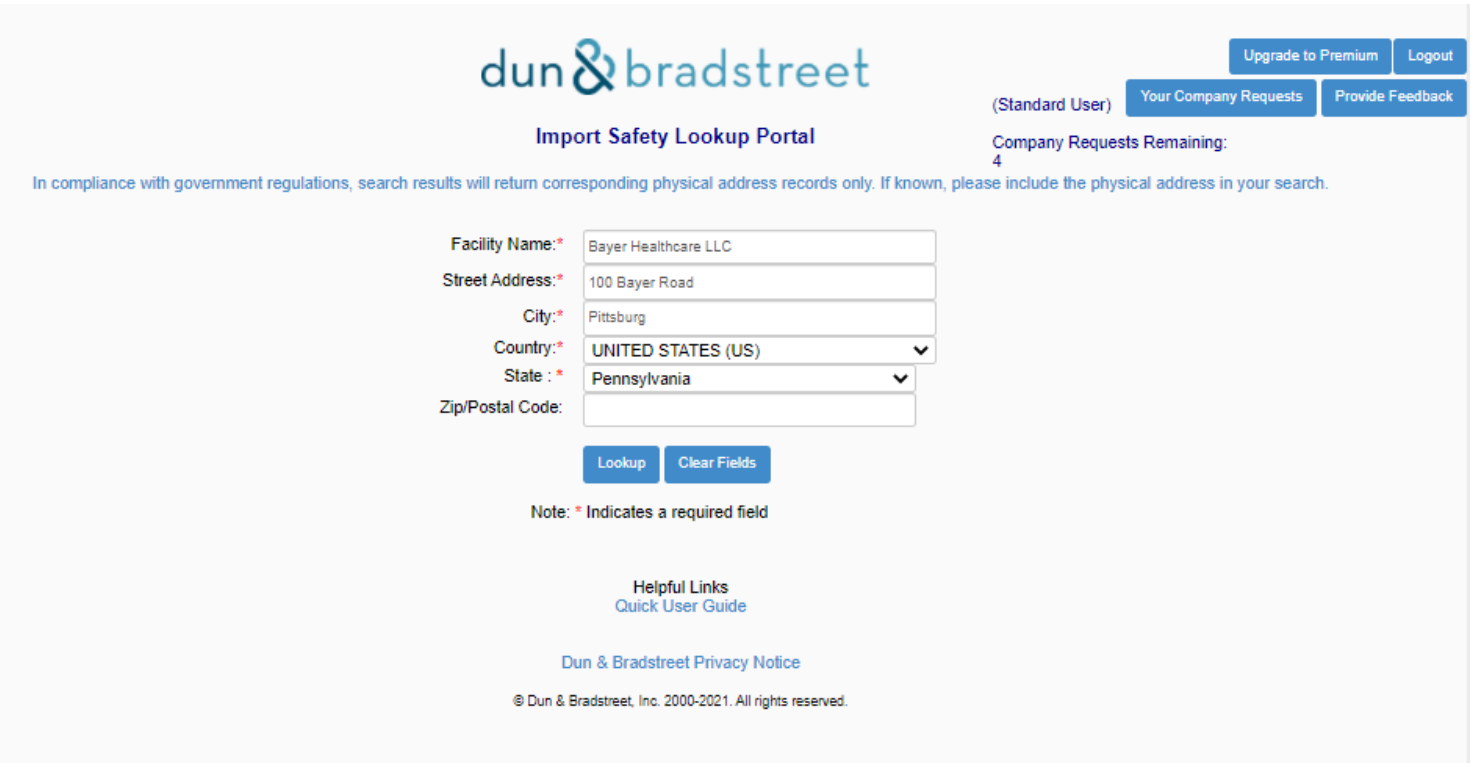

### **步骤 5.**

在查询结果 **List of Facilities** 页面可能出现一个或多个公司。仔细检查查询结果,确认公司名称和地 址,找到你认为对的公司。

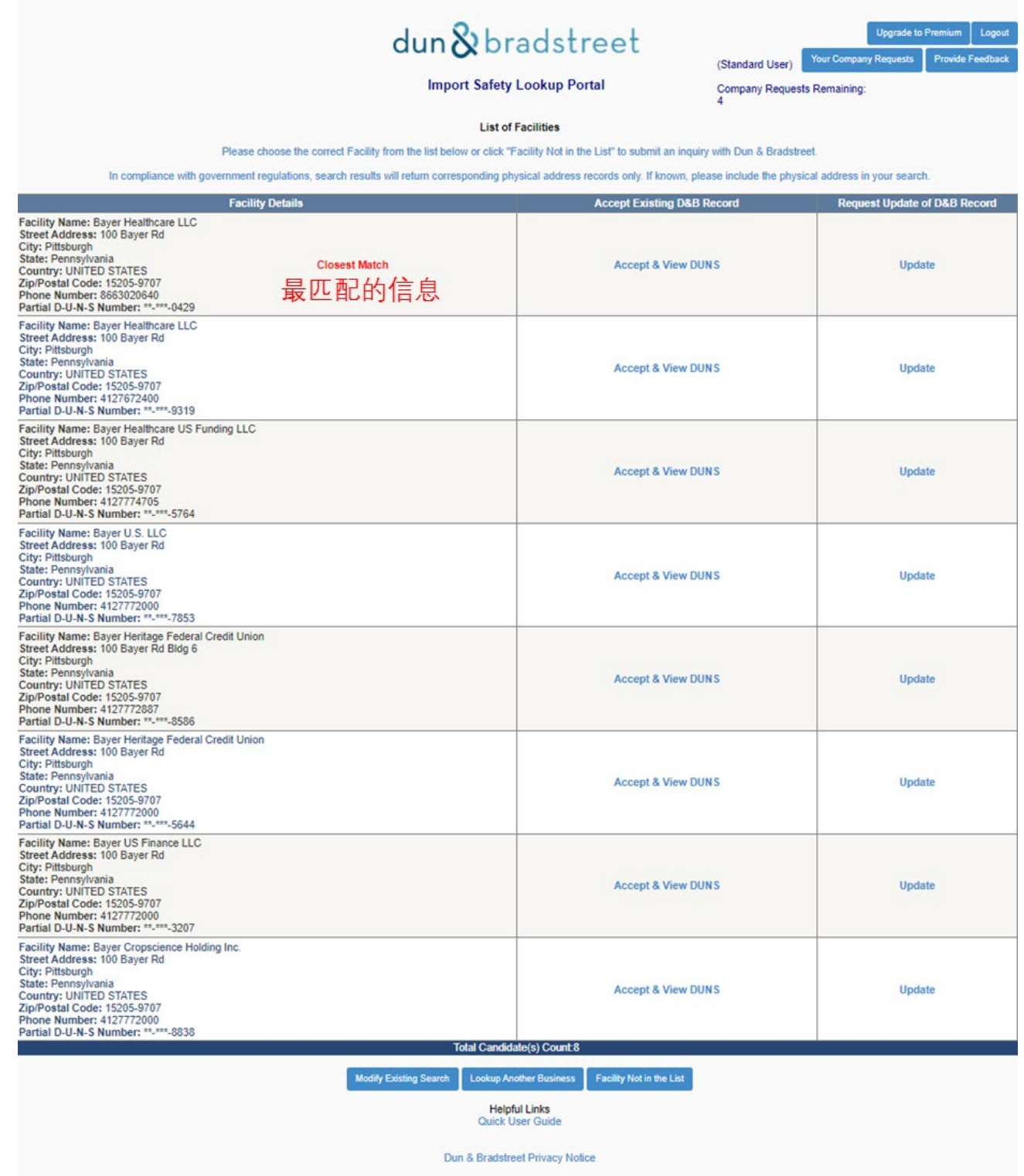

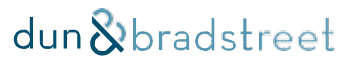

公司名称和地址检查无误后,可点击 **Accept & View DUNS** (见以下步骤 5a)。

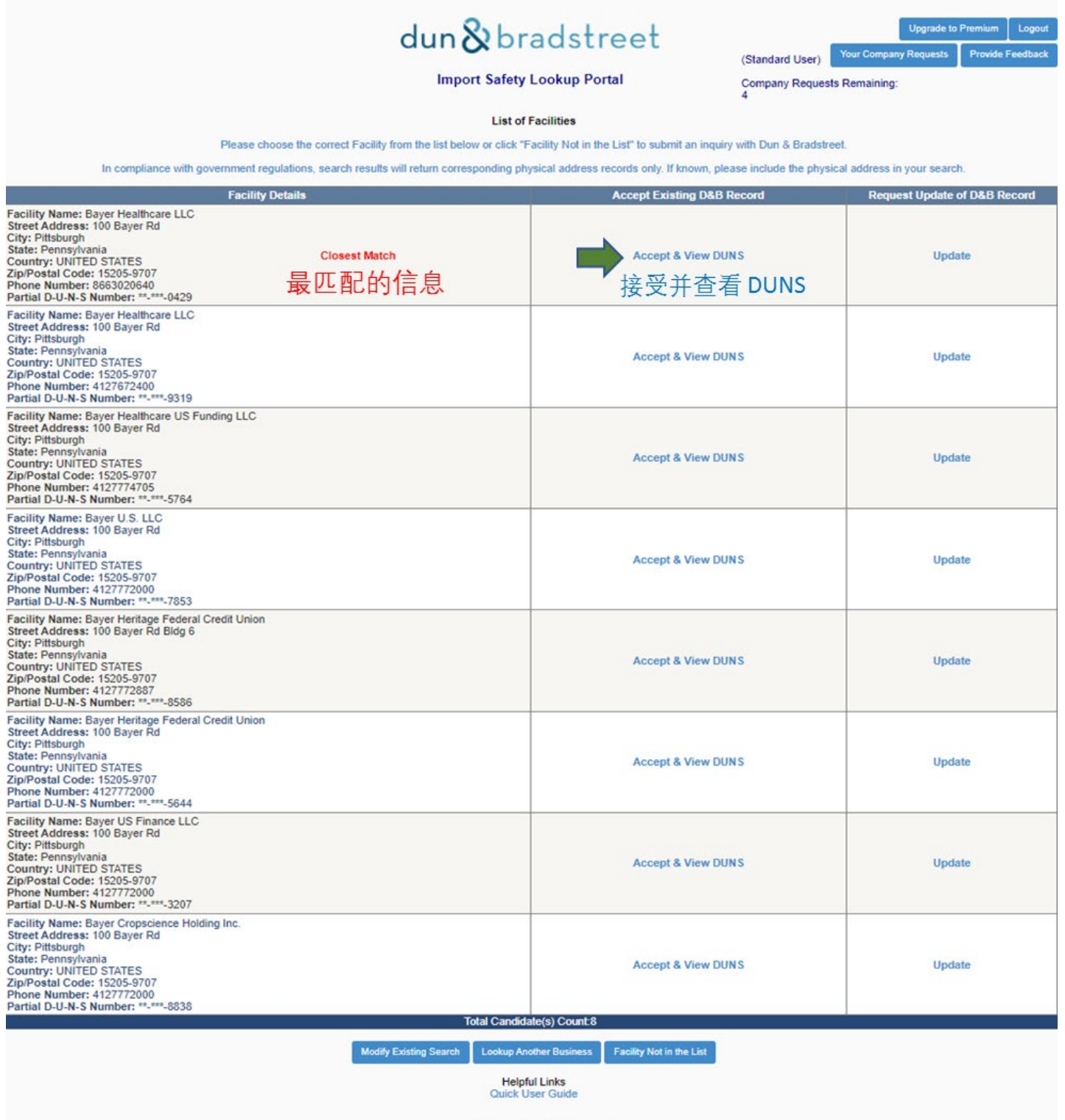

Dun & Bradstreet Privacy Notice

然而,如果公司的信息需要更新,点击 **Update** 向邓白氏发起"企业申请",公司信息将被更新。*(*跳转 至步骤 *6)*

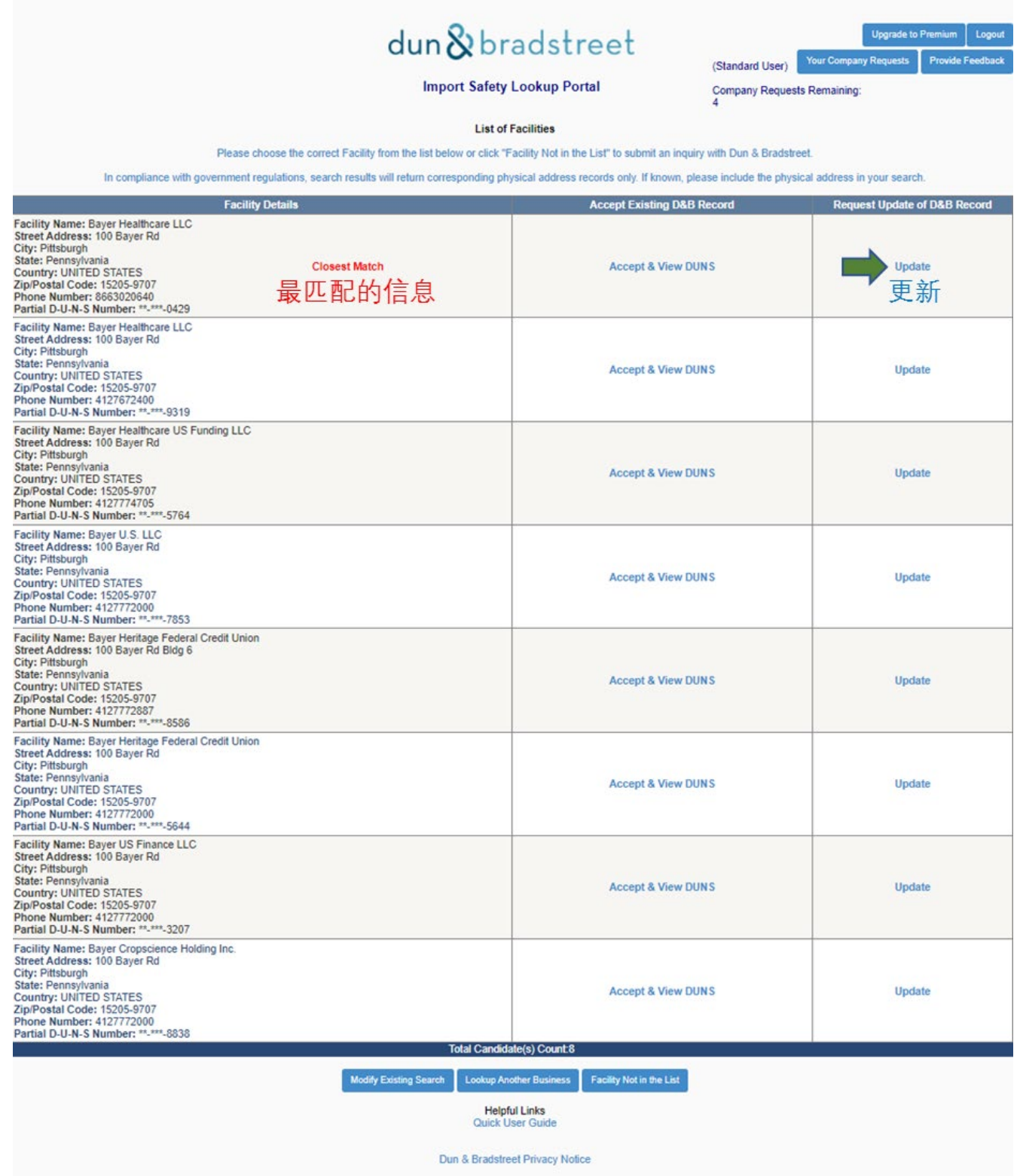

如果您想回到邓白氏编码查询页面,修改查询项,例如,如果您想变换公司名称或地址,可以点击 **Modify Existing Search**。 *(*您将回到步骤 *4)*

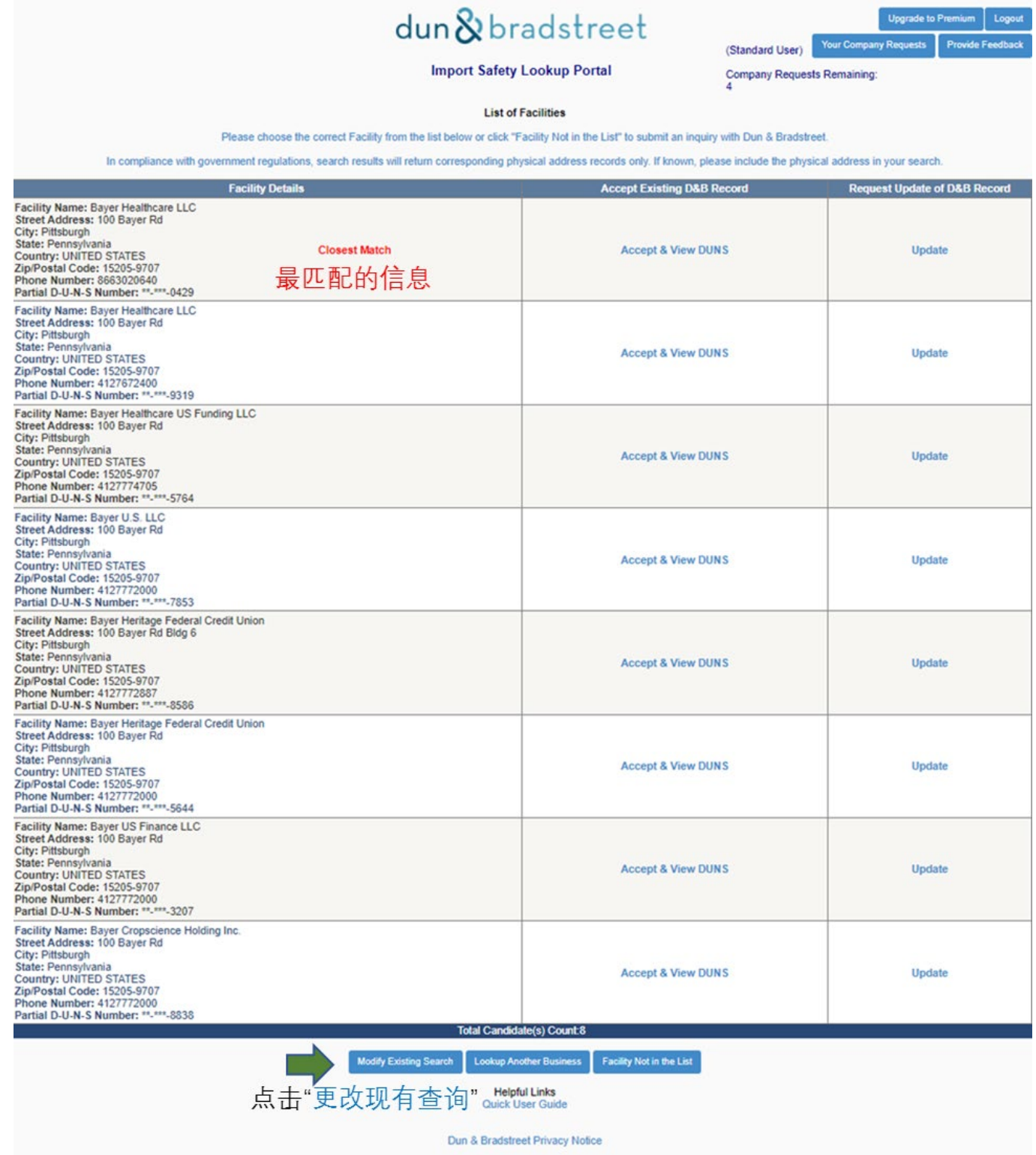

Step-by-step Guide: How to Obtain a DUNS Number in the Import Safety Lookup Portal 如果您想重新查询,可以点击 **Lookup Another Business**。*(*您将回到步骤 *4)*

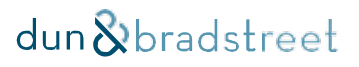

# dun & bradstreet

**Import Safety Lookup Portal** 

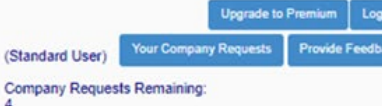

**List of Facilities** 

Please choose the correct Facility from the list below or click "Facility Not in the List" to submit an inquiry with Dun & Bradstreet.

In compliance with government regulations, search results will return corresponding physical address records only. If known, please include the physical address in your search.

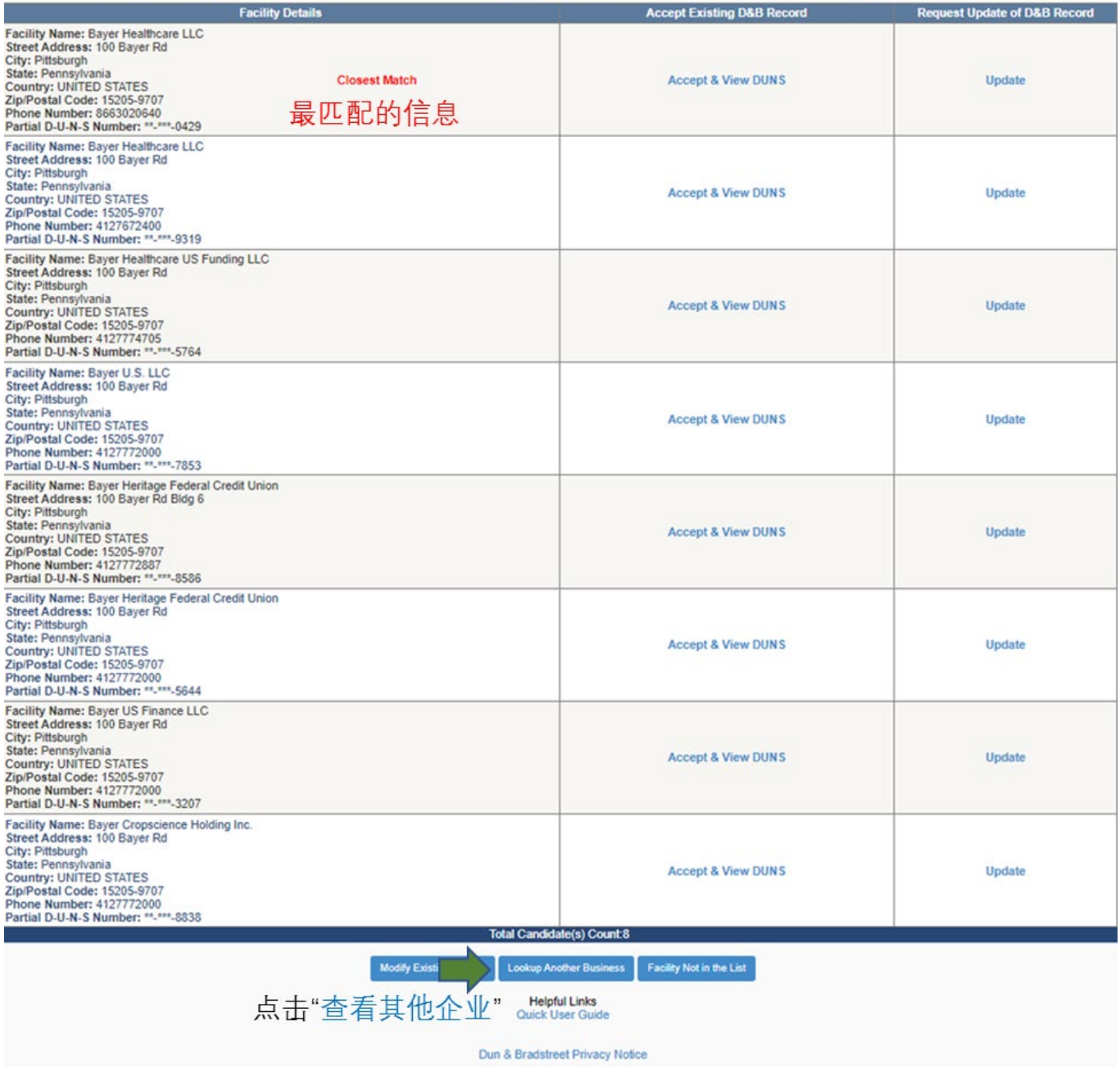

Step-by-step Guide: How to Obtain a DUNS Number in the Ingress Secty Lookup Portal **Facility Not in the List**,发起"企业申 请",要求邓白氏调查并解决该问题。*(*跳转至步骤 *6)*

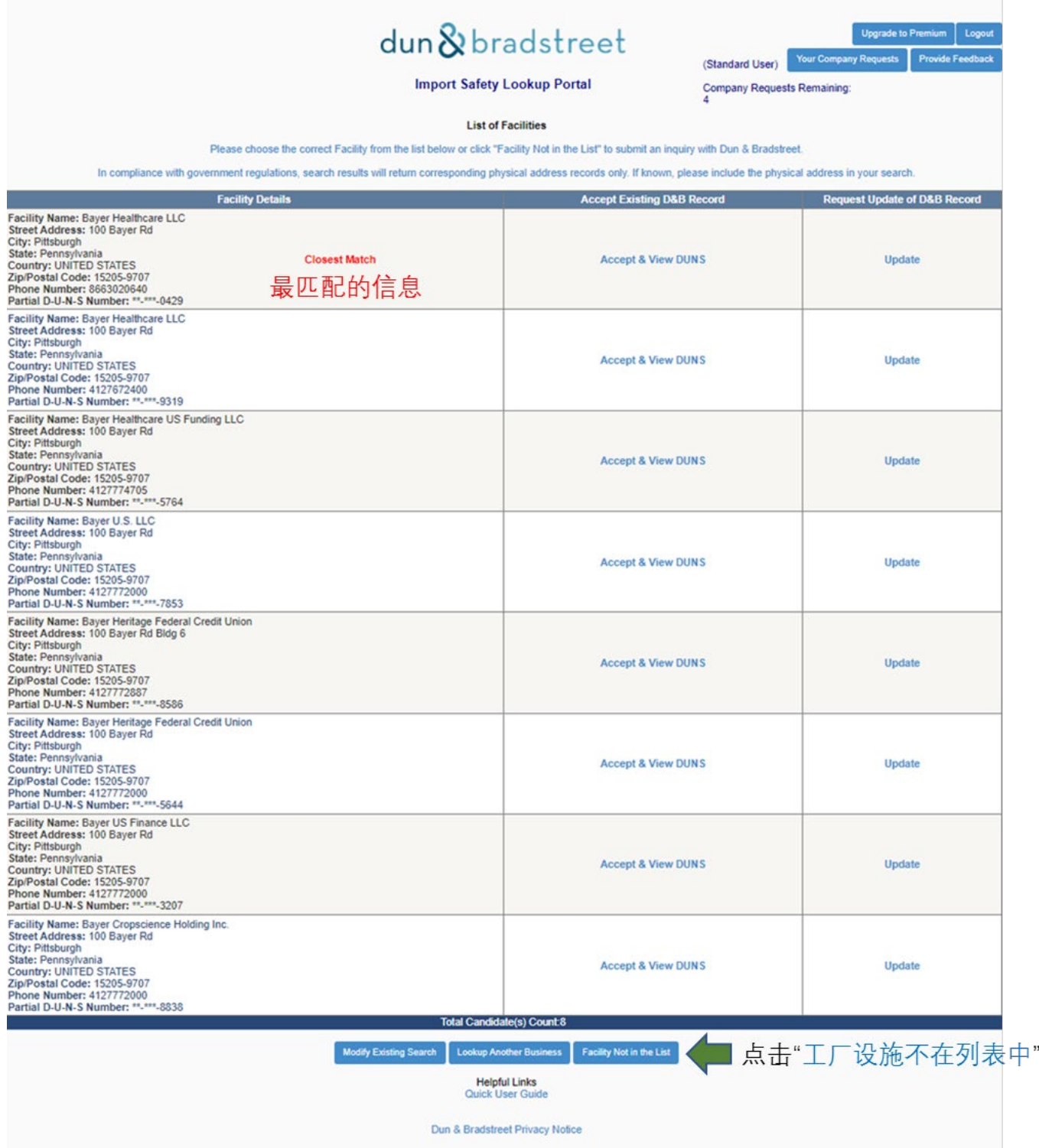

### **步骤 5a.**

点击 **Accept & View DUNS**,将出现最终查询结果页面,页面上将显示公司的完整邓白氏编码。此 外,您将收到包含邓白氏编码和公司信息的电子邮件。

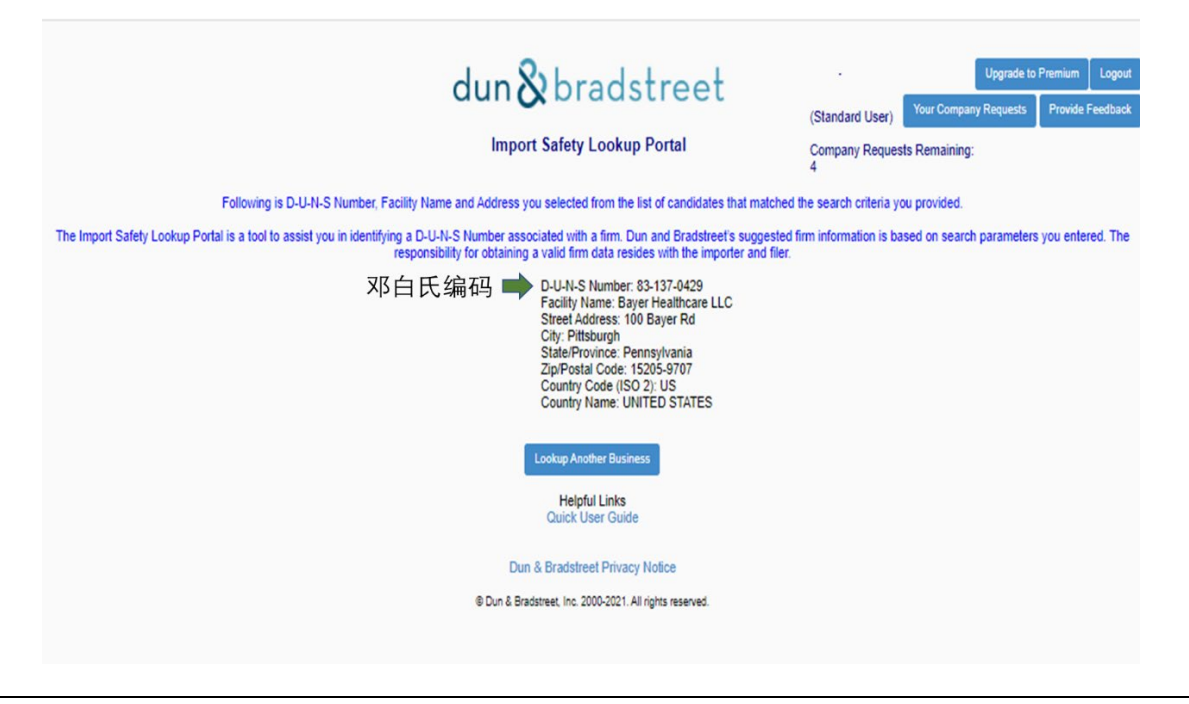

#### 尊敬的用户

此电子邮件是对您对某公司信息进行查询的回复。以下是您从符合您搜索条件的企业名单中选择的邓白氏编码、公司名称和地址。

进口安全查询系统是一个帮助您查询企业邓白氏编码的工具。邓白氏推荐的查询结果信息基于您输入的查询条件。获取有效的公司数 据是进口商和申报人的责任。

邓白氏编码: 83-137-0429 公司名称:Bayer Healthcare LLC 街道地址:100 Bayer Rd **城市: Pittsburgh** 州/省: Pennsylvania 邮编:15205-9707 国家编号(ISO 2): US 国家名称:UNITED STATES

谢谢, 邓白氏

\*\*\*这是一封自动生成的电子邮件,请不要回复此邮件。有关电子邮件支持,请访问进口安全查询系统 [\(https://www.importregistration.dnb.com/\)](https://www.importregistration.dnb.com/) 点击 "Contact Dun & Bradstreet" \*\*\*

### **步骤 6.**

如果公司信息需要更新,或您查询的公司没有查到,可以分别点击"**Update**"或"**Facility Not In the**  List"发起"企业申请"。申请的结果将决定一个公司的记录需要更新,还是公司记录不存在的情况下 建立新的邓白氏编码。

要发起"企业申请",请在"创建查询/更新申请"页面填写所需您认为正确的信息,勾选"I'm not a robot",然后点击"**Create Inquiry**"。申请的结果将在邓白氏调查完毕后通过电子邮件发送给您。

邓白氏一般会在 30 日内给出回复。

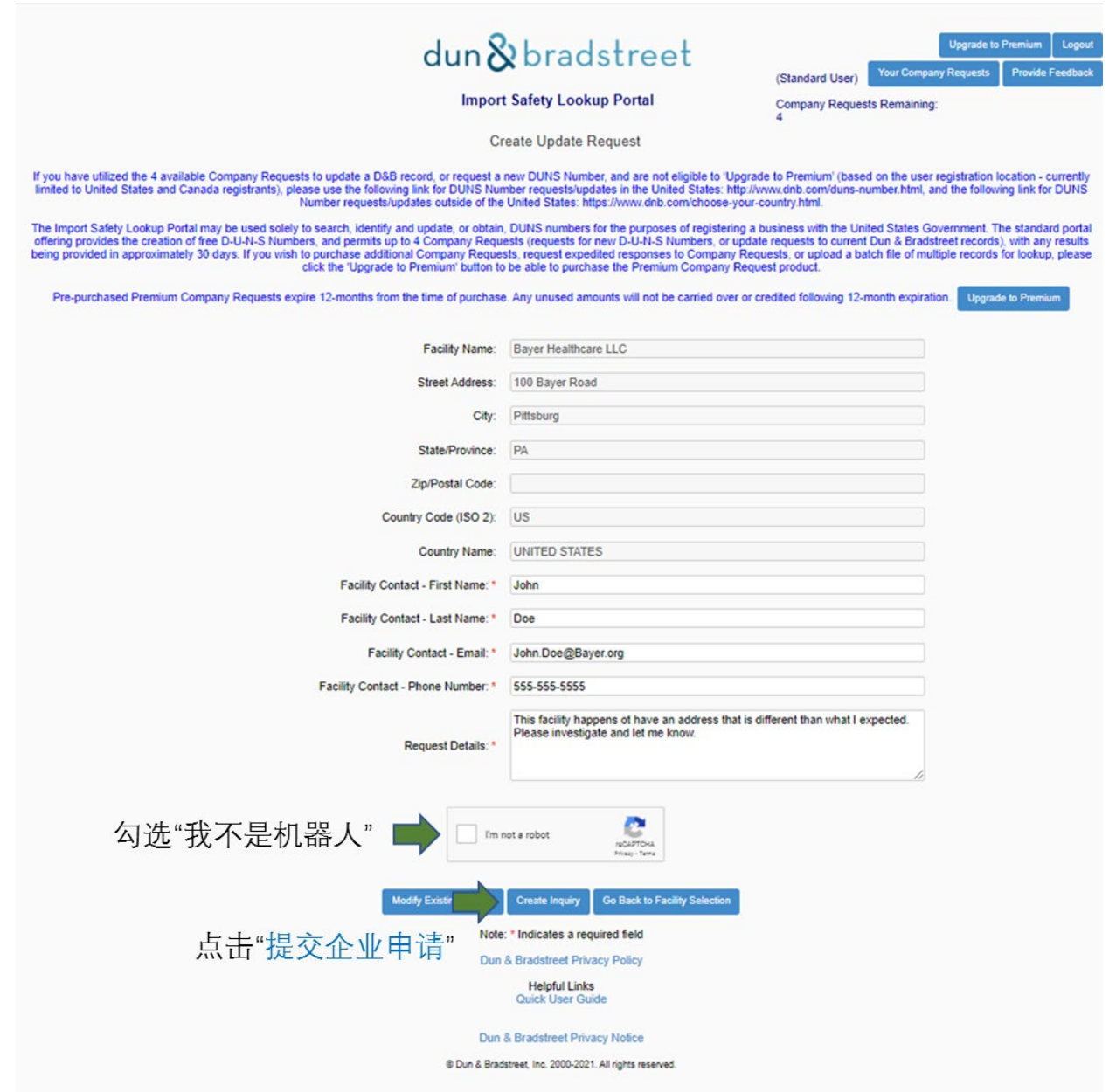

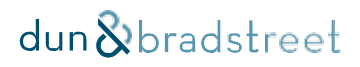

点击"Create Inquiry"后,您将收到自动生成的电子邮件,确认您已发起申请,邓白氏将处理您的申 请。

尊敬的用户,

您的邓白氏编码申请已提交,申请编号如下。标准申请的处理约 30 个工作日内完成;如果选择了"高级企业申请",则申请的处理一般 7-15 个工作日内完成。申请处理完成后,将通过电子邮件通知您,并注明邓白氏的处理措施。

申请编号: I00010188

公司名称:Bayer Healthcare LLC 街道地址:100 Bayer Road 城市:Pittsburg 州/省:PA 国家编号(ISO 2): US 国家名称:UNITED STATES 公司联系人- 名:John 公司联系人-姓: Doe 公司联系人- 电子邮件地址: [John.Doe@Bayer.org](mailto:John.Doe@Bayer.org) 公司联系人- 电话号码: 555-555-5555 申请内容:该公司的地址可能有误,请予以调查并告知调查结果。

谢谢, 邓白氏

\*\*\*这是一封自动生成的电子邮件,请不要回复此邮件。有关电子邮件支持,请访问进口安全查询系统 [\(https://www.importregistration.dnb.com/\)](https://www.importregistration.dnb.com/) 点击 "Contact Dun & Bradstreet" \*\*\*

请注意:标准"企业申请"的处理约 30 个工作日内完成;申请处理完成后,将通过电子邮件通知您, 并注明邓白氏的处理措施。

标准、免费服务的用户将有 4 次免费发起"企业申请"的机会, 须在用户注册之日起的 90 日内用完。 如果用户需要提交超过 4 次的"企业申请",则可以使用付费服务"高级企业申请",参照步骤 7。

### **步骤 7.**

您可以在进口安全系统的右上角选择"高级"选项。该项不是必选的,但如果需要邓白氏加急调查和回 复,则需要选择"高级"选项。

如果选择了"高级"选项,则申请的处理一般 7-15 个工作日内完成。该项服务是收费的。

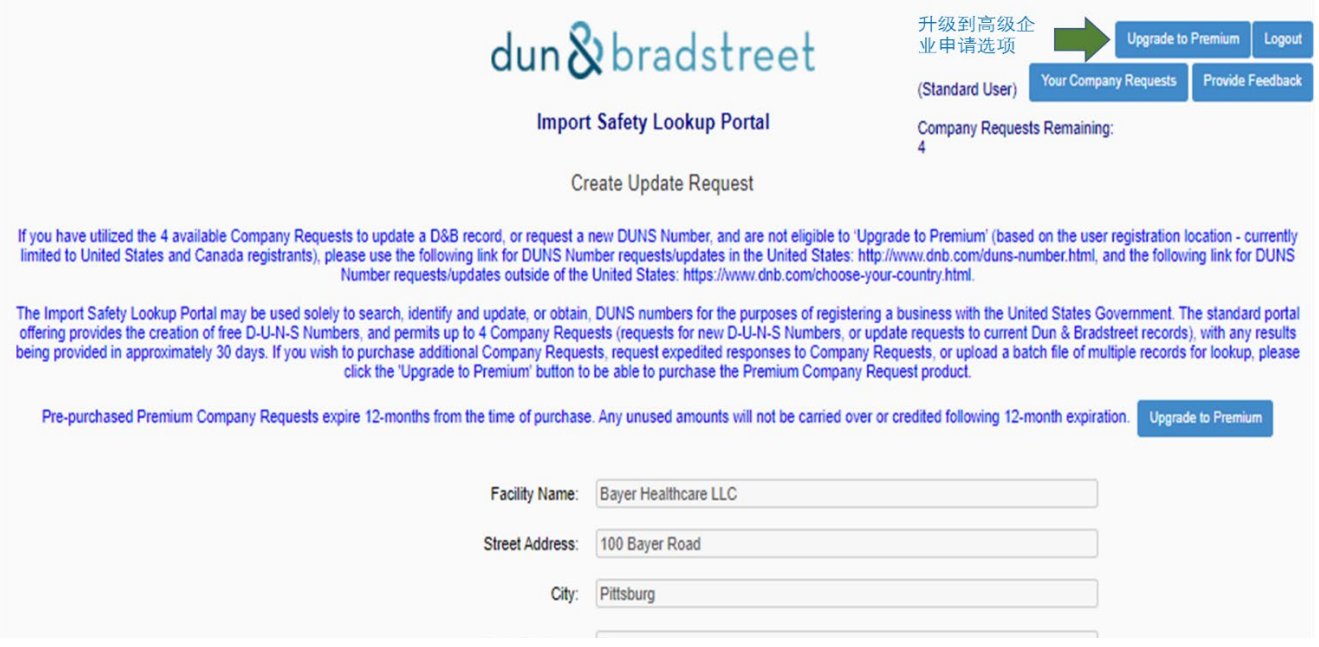

### 用户可以点击页面右上角的"**Provide Feedback**"提交问题、反馈或建议。

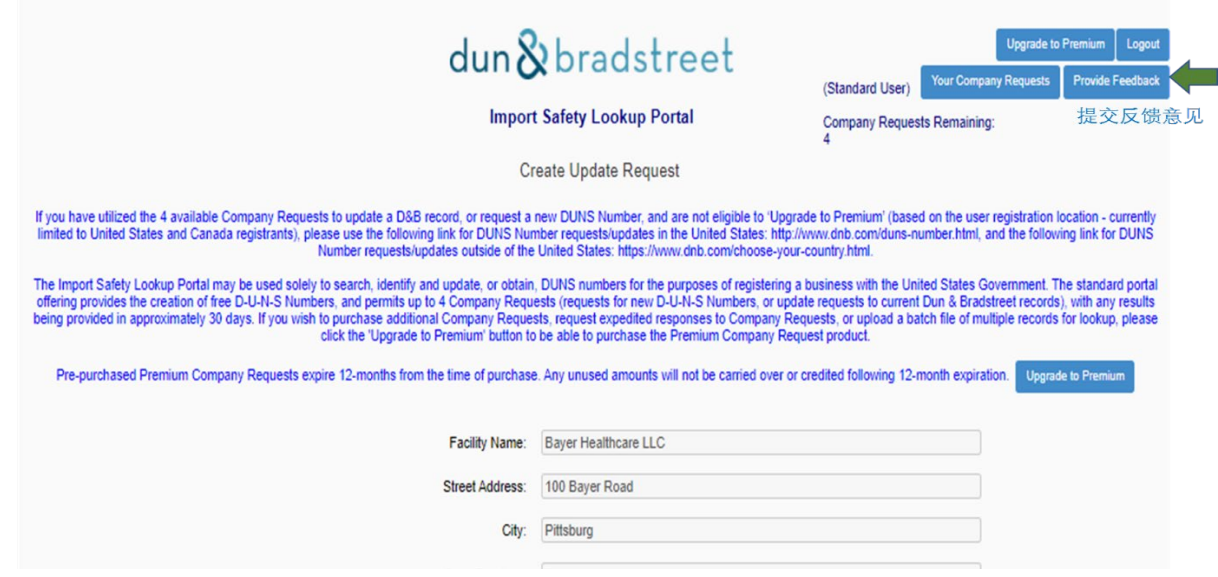

# **相关链接**

- c) [U.S. CBP Basic Importing and Exporting Information](https://www.cbp.gov/trade/basic-import-export) –ACE/ITDS 一般信息及其他相关链接。
- d) 美国食品药品管理局(FDA)信息
	- [Prior Notice of Imported Foods](https://www.fda.gov/food/importing-food-products-united-states/prior-notice-imported-foods)
	- [Food Imports & Exports](https://www.fda.gov/food/guidance-regulation-food-and-dietary-supplements/food-imports-exports)
	- [Food Facility Registration](https://www.fda.gov/food/guidance-regulation-food-and-dietary-supplements/registration-food-facilities-and-other-submissions)

另外, 问题、意见建议可以通过电子邮件发送到 [ImportSafetySupport@DNB.com](mailto:ImportSafetySupport@DNB.com)